# myAT&T DESIGN PLAYBOOK

Style Guide, Design System, & Experience Map

### Contents

#### Style Guide

- 1. myAT&T App Voice
- 2. Photography

#### Digital Design System

- 1. Layout & Spacing
- 2. Color & Layer Styles
- 3. Typography
- 4. Icons & Logos
- 5. Inputs
- 6. Buttons
- 7. Navigation
- 8. Charts & Graphs
- 9. Cards
- 10. Interaction & Motion

#### Experience Map

- 1. App Specific
- 2. Generic

# STYLE GUIDE

# 1. myAT&T APP VOICE

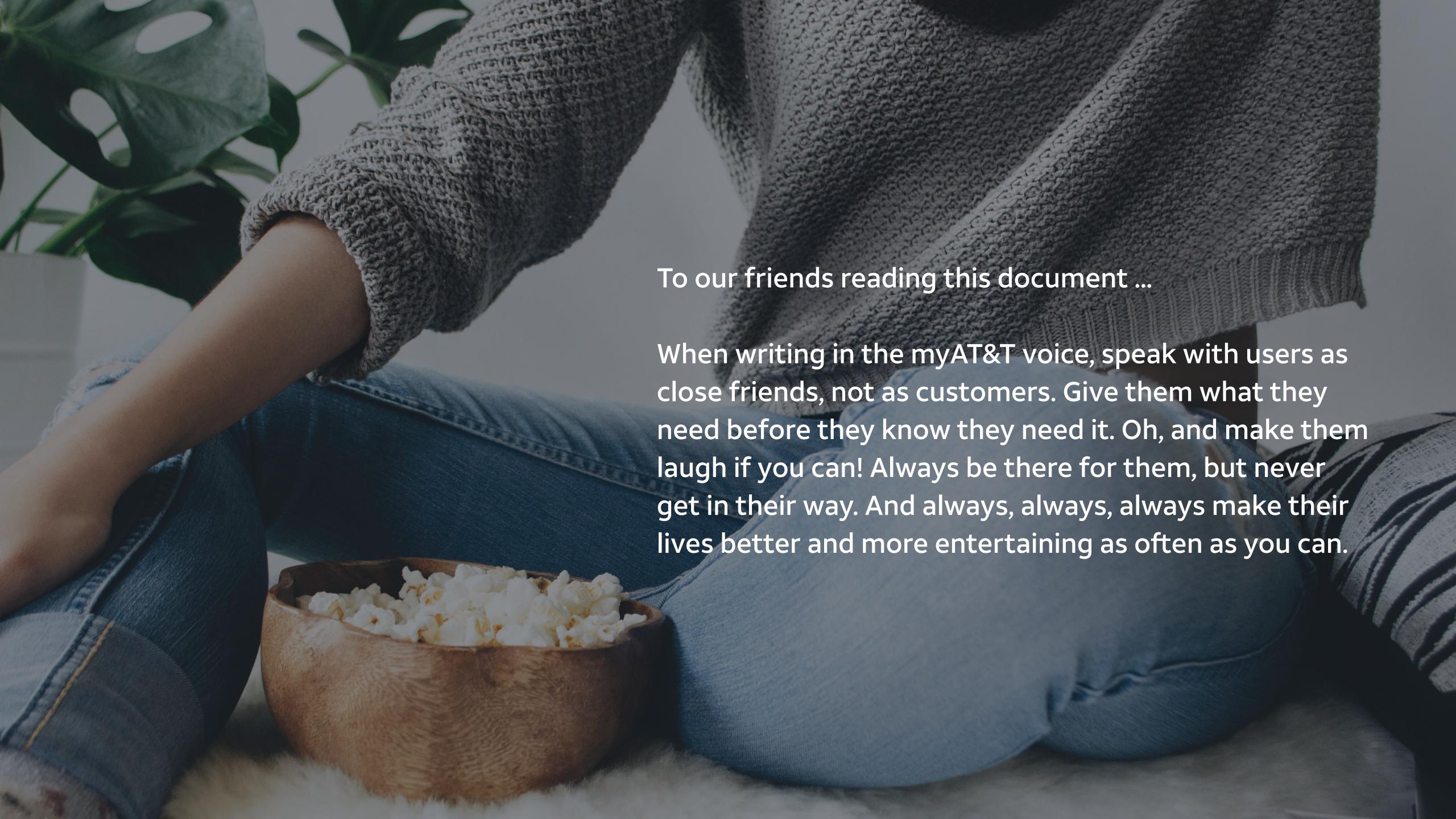

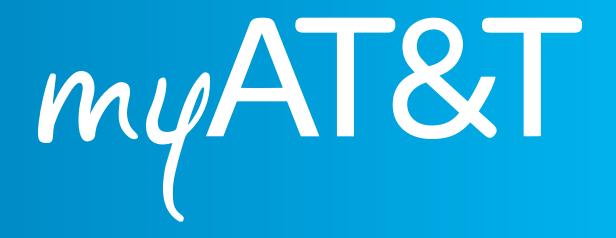

# The myAT&T app follows three tonal principles across all communication:

#### Personal. Helpful. Life-enhancing.

The three places to consider tone are Voice Assistant, Notifications and in-app copy. Voice Assistant is the most contextual, personal and conversational; Notifications are helpful but succinct; and in-app copy is clear but not dry.

#### In short, the myAT&T voice is:

Proactive, not pushy.

Attentive, not sales-y.

Funny, not frivolous.

Life-enhancing, not just purely utilitarian.

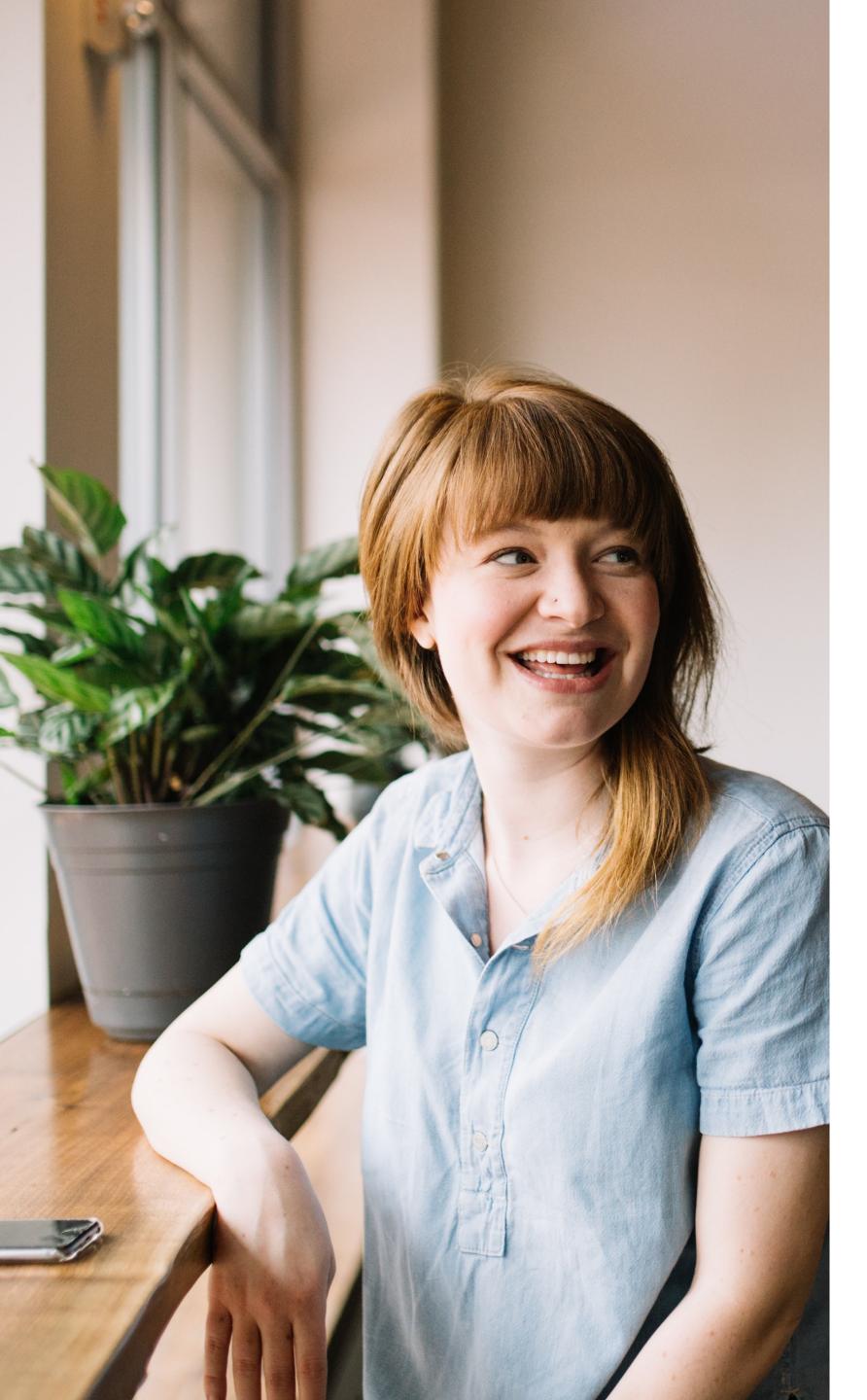

#### Personal

This is not just the myAT&T app; it's *your* myAT&T app. From onboarding through daily interactions, use language that makes the app seem as though it's excited to get to know the users. Write with a familial tone, always use the user's first names, and speak to them like a friend who really gets them – their interests, their likes and dislikes, their family dynamic, the complexities of their lives.

#### In-App Example

(Opening app) Good morning, Sally!

#### Voice Assistant Example

Hi, Sally! Looks like George's birthday is right around the corner. Think he would like a free month of HBO?

#### **Notifications Example**

Happy birthday! Here are two NFL game tickets for you.

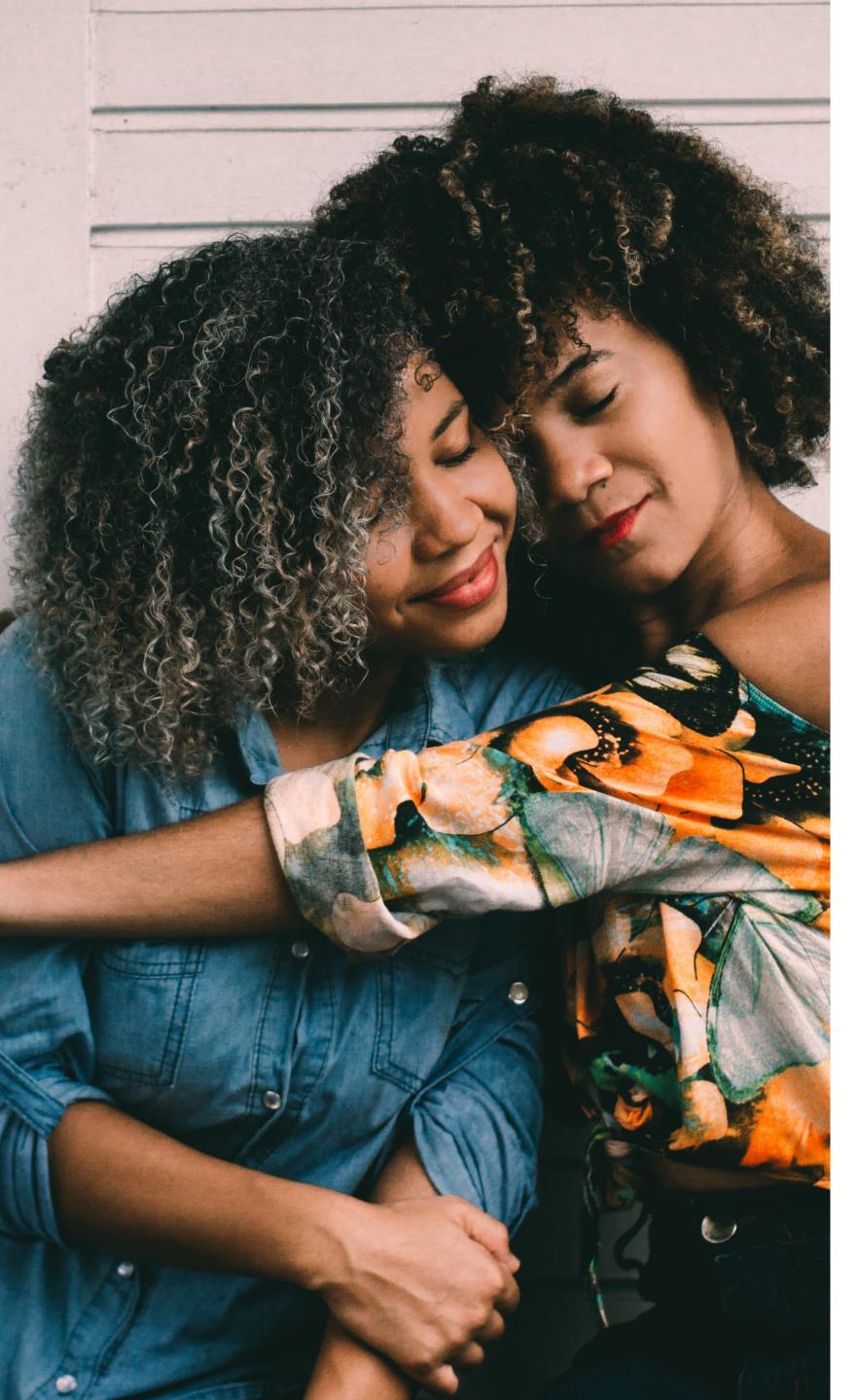

### Helpful

The "my" in myAT&T means our voice is always on the side of the user, always ready to help and offer suggestions that will benefit them without trying to over sell or persuade. Use language that asks the users, not tells them.

#### In-App Example

Kimberly has just arrived at home.

#### Voice Assistant Example

Hi Sally, looks like you have an iPhone 8, and you're eligible for an upgrade. Let's find the perfect phone for you. Would you like to stay with an Apple product?

#### **Notification Example**

Hey, your data is almost up! Switching to an Unlimited Plan could be a better option for you. (NOT)

You are approaching your data limit. Upgrade now to avoid additional fees.

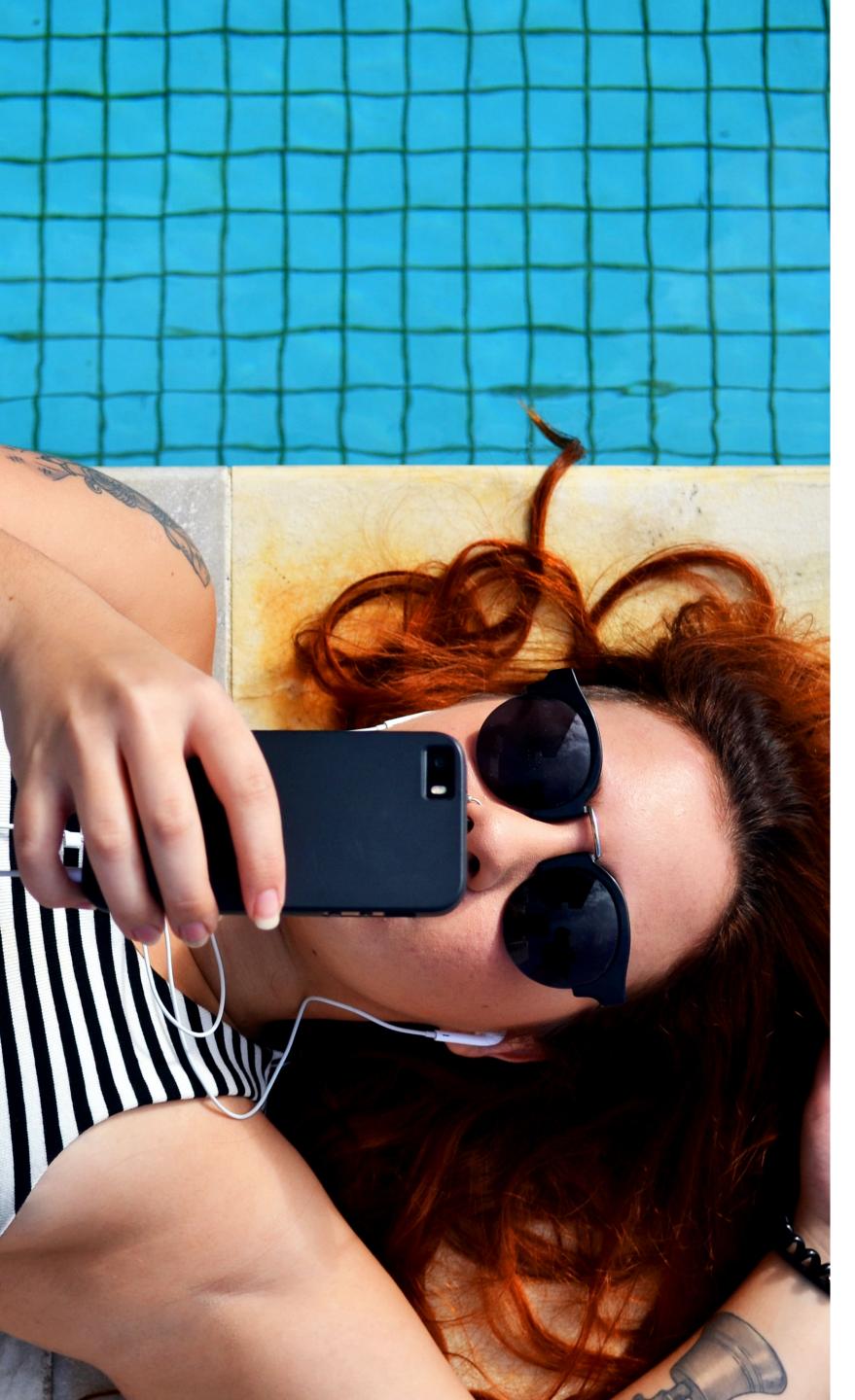

### Life-Enhancing

Like a friend who's always got your back, the myAT&T app is full of fun suggestions and interesting things to do. These perks (free tickets, discounted upgrades, etc.) should be treated not as loyalty rewards, but rather as perks of the user's relationship with the myAT&T app.

#### In-App Example

Awesome! You earned 45 points for checking your notifications.

#### Voice Assistant Example

Target is only 7 minutes walking distance from your location. Would you like directions?

#### **Notifications Example**

Hi, Sally, looks like it's going to rain. Don't forget your umbrella.

# 2. PHOTOGRAPHY

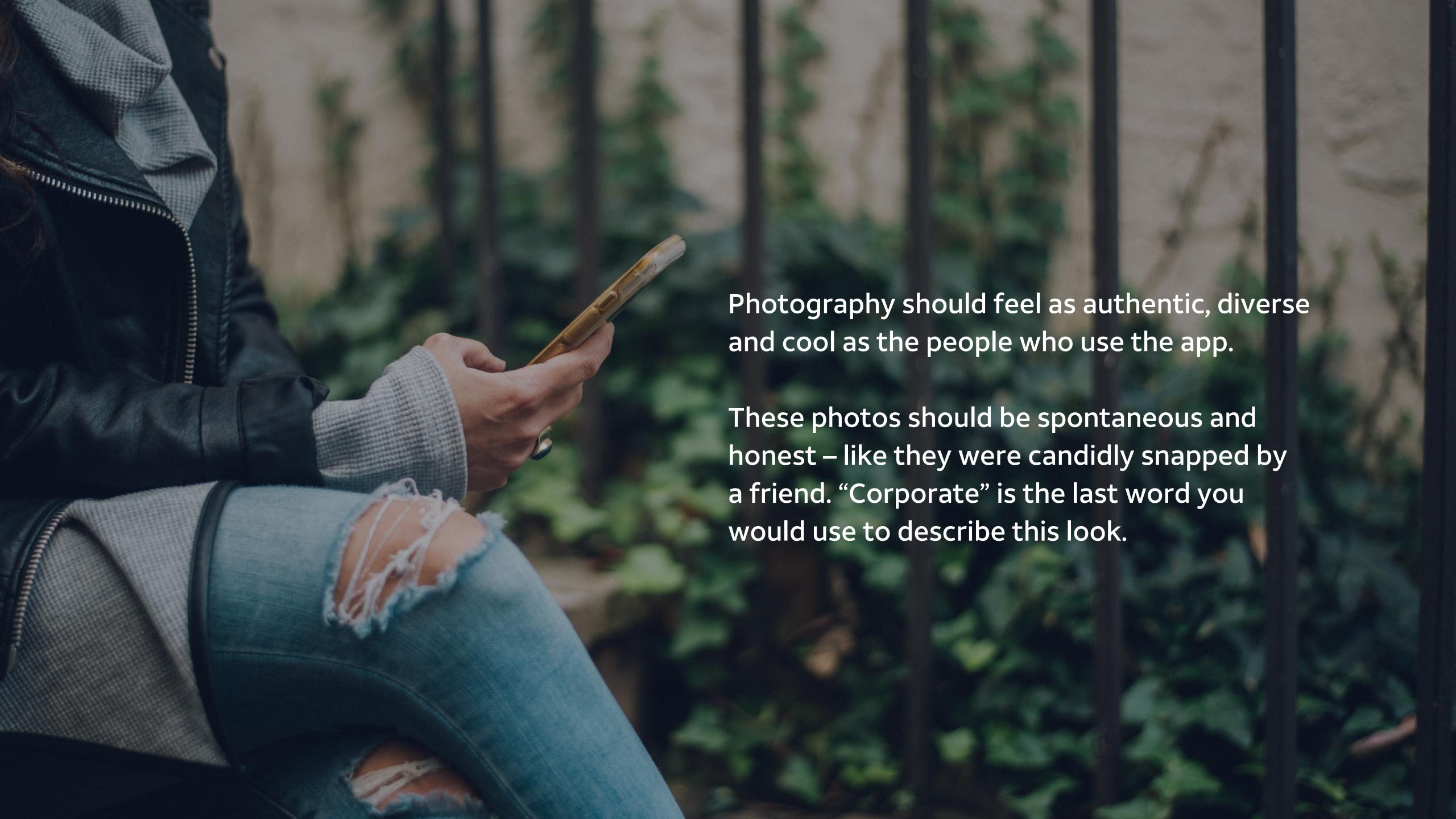

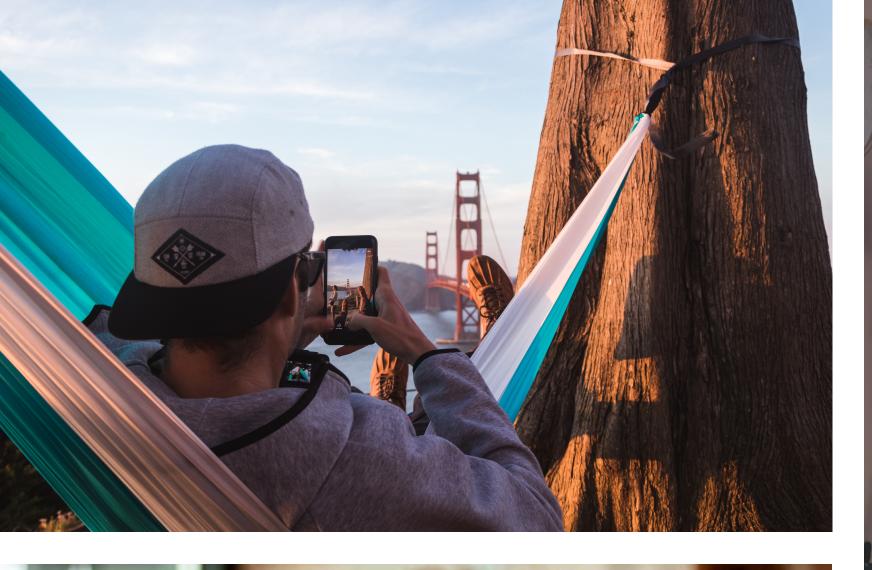

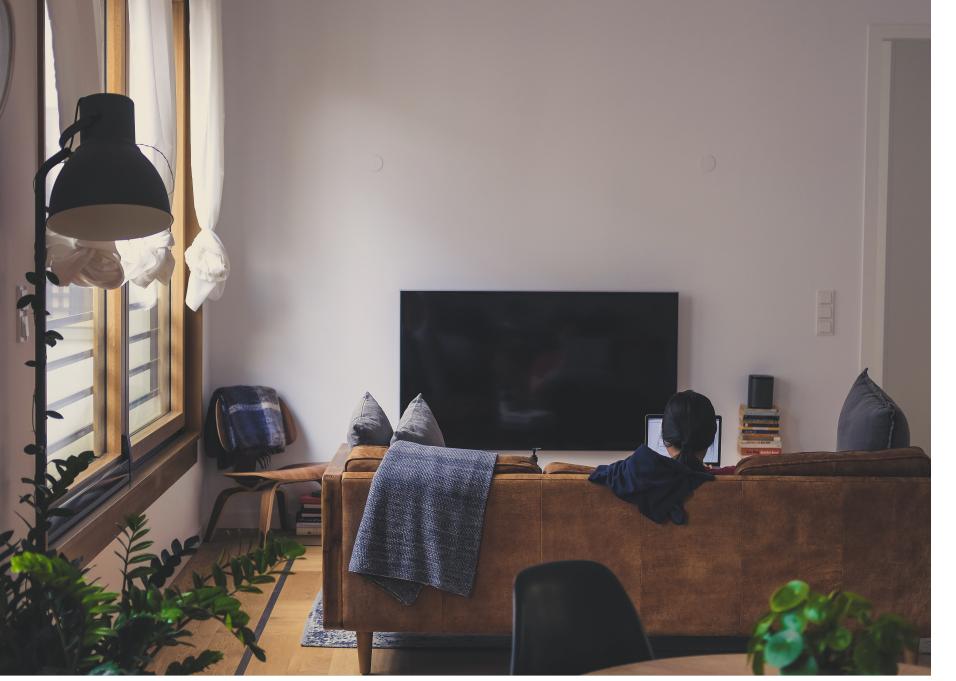

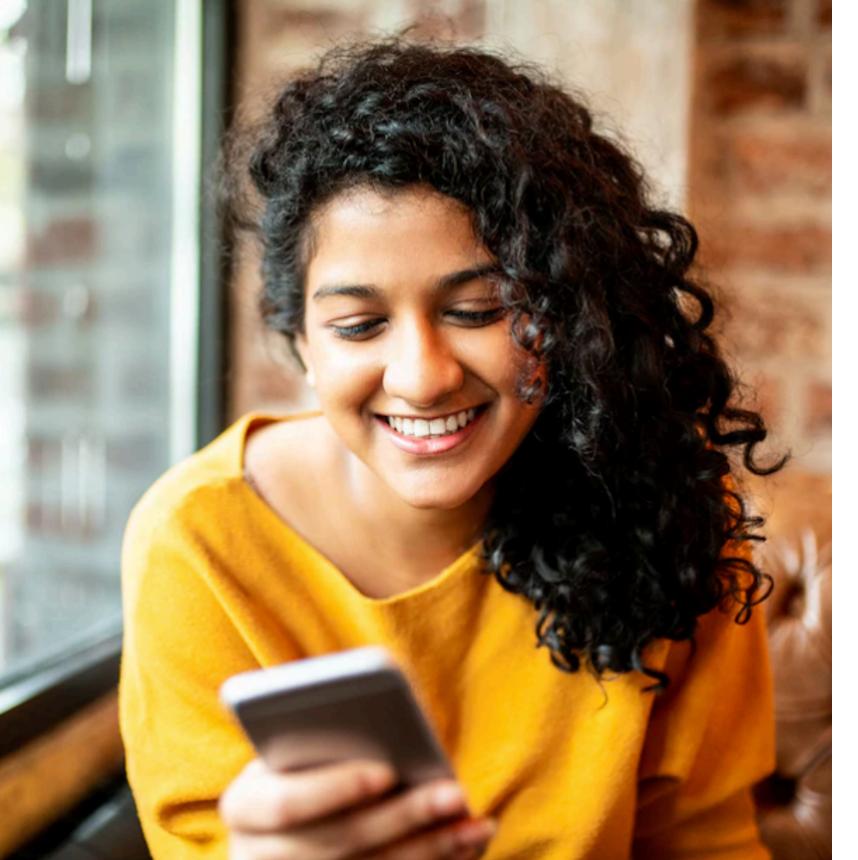

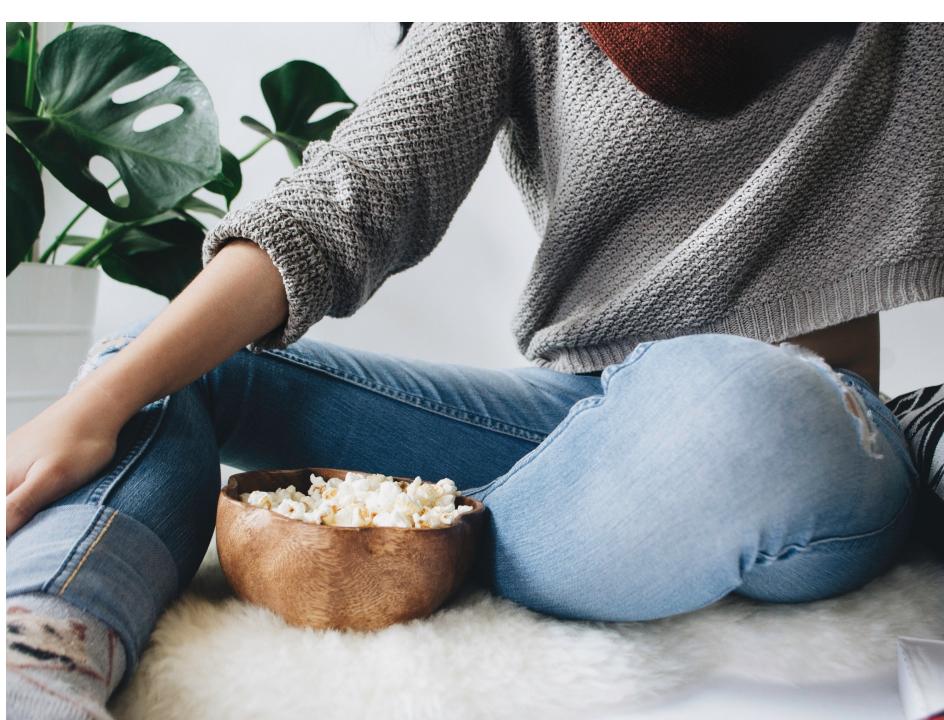

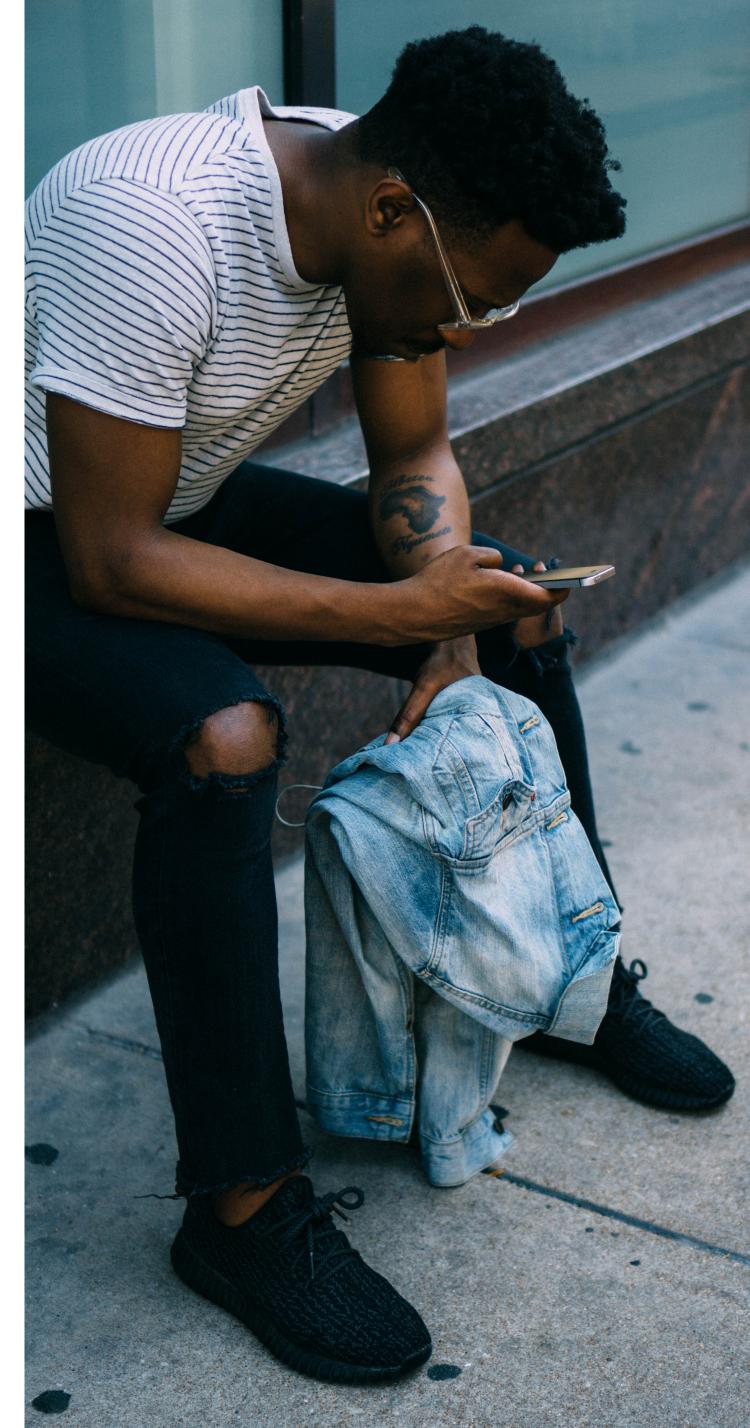

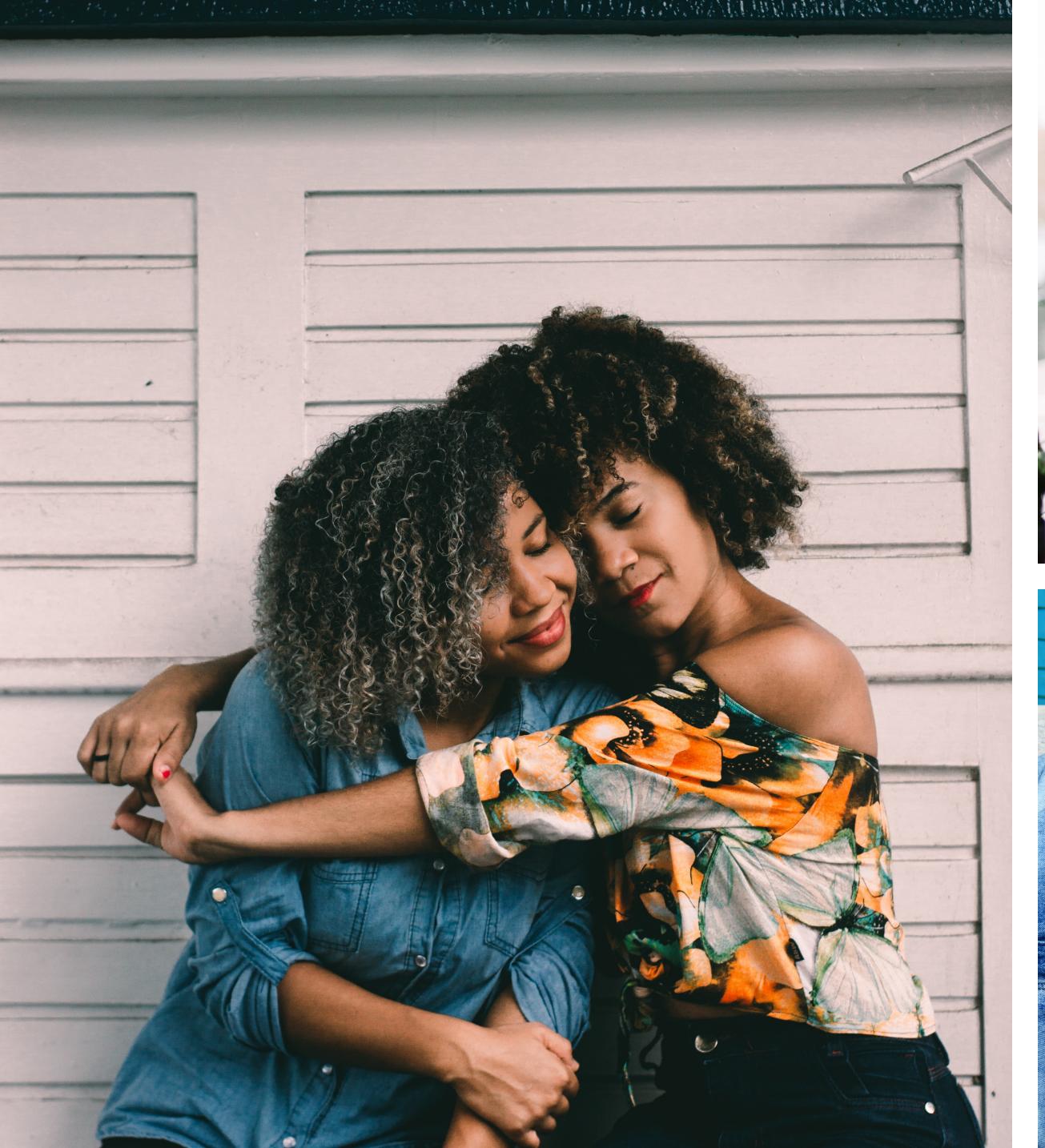

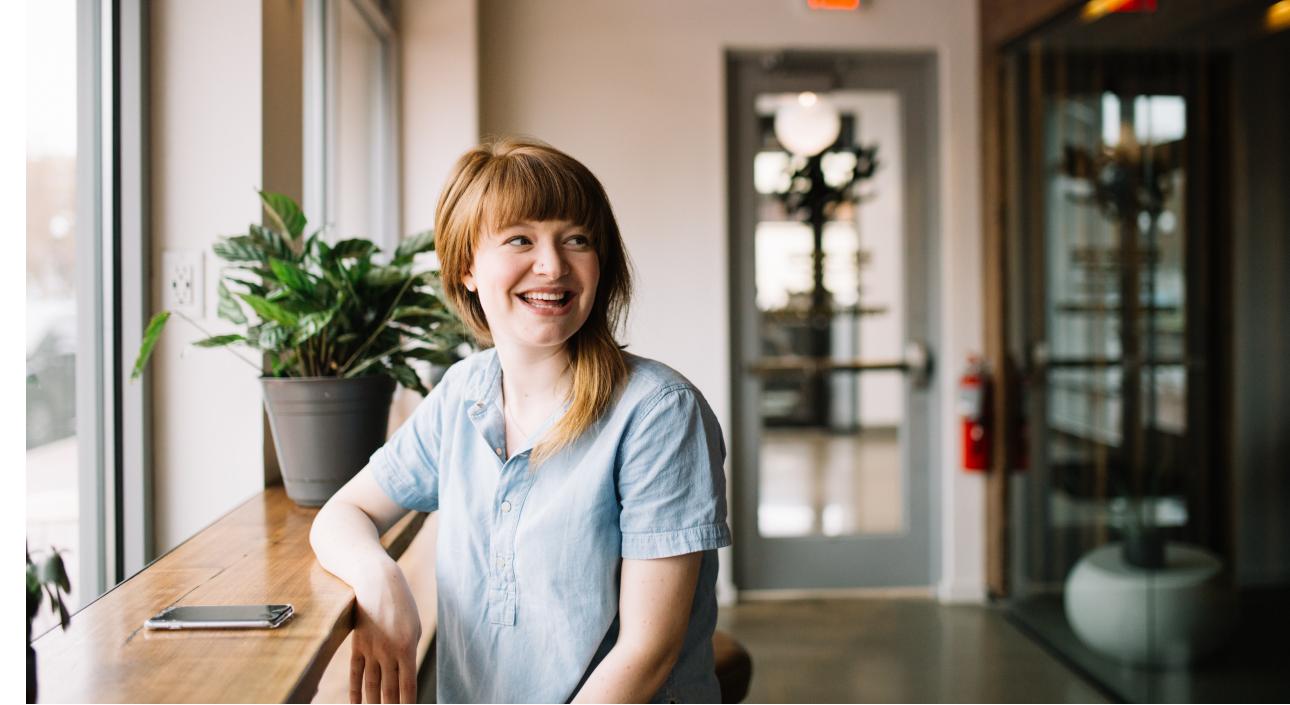

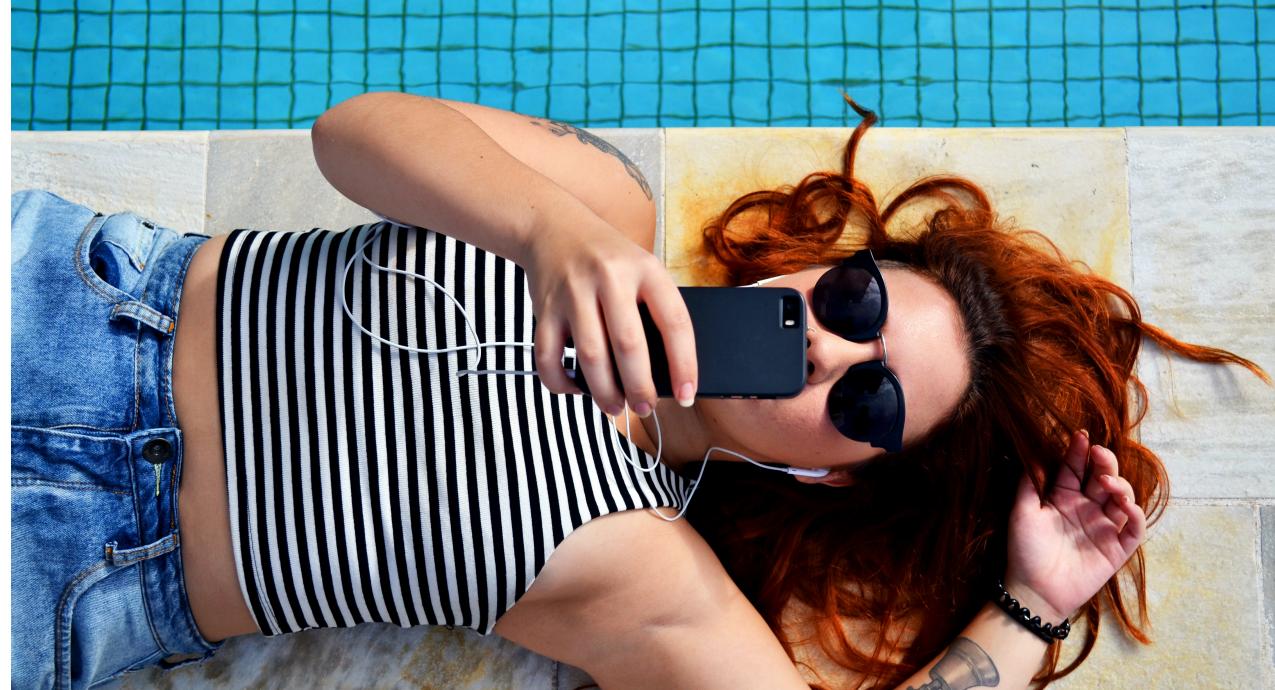

# DIGITAL DESIGN SYSTEM

# 1. LAYOUT & SPACING

### Layout & Spacing

Consistent spacing is key to a polished look and feel. We use an 8pt spacing system in which steps are divisible by 8. For example, 48px spacing is commonly used for separation between cards, while 64px spacing is used for separation between page sections. The largest spacing is 96px, which is reserved for occasions when full page breaks are needed.

Consistent padding and spacing throughout the entire experience is paramount to deliver the best user experience throughout the app.

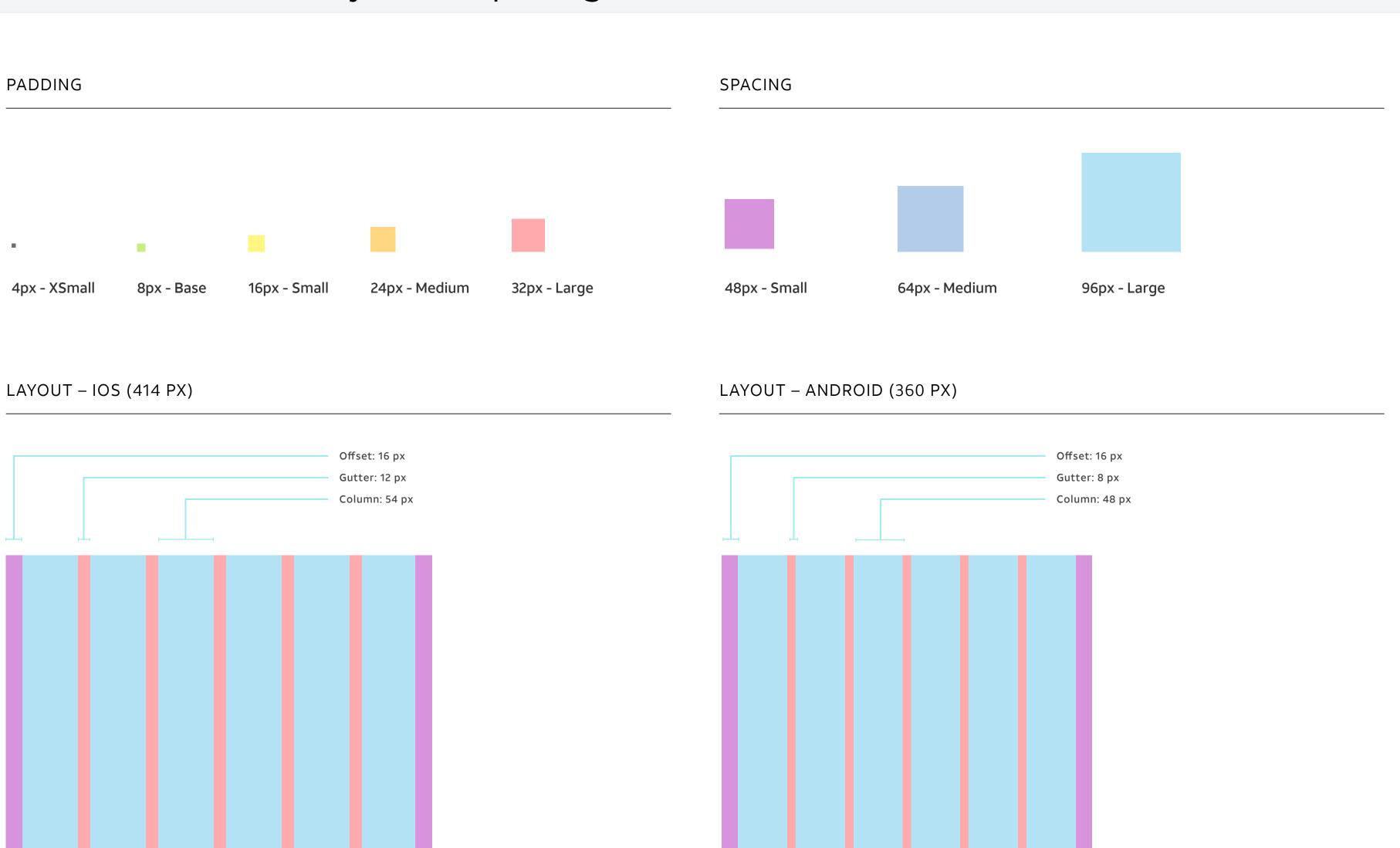

# 2. COLOR & LAYER STYLES

#### Color

Color plays a large role in the bold, modern direction of the future of the myAT&T brand. With a confident use of the primary Cobalt, this experience is firmly tied to the brand while still pushing the boundaries of what's possible.

Additionally, the use of gradients helps modernize the brand and place emphasis on key moments throughout the experience. For example, the use of the secondary gradients for the family members places emphasis on the user's life and loved ones – it calls them out as special. This humanizes the brand experience.

#### PRIMARY COLORS

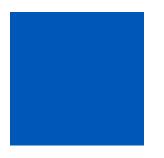

**COBALT** #0057B8

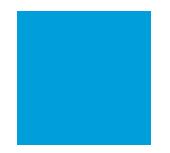

AT&T BLUE #009FDB

#### SECONDARY COLORS

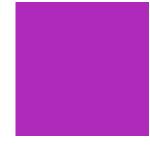

PURPLE #AF29BB

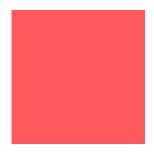

**BERRY** #FF585D

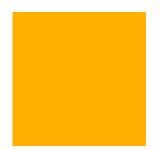

TANGERINE #FFB000

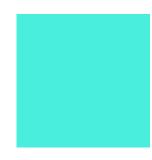

MINT #49EEDC

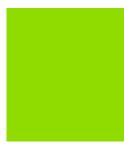

**LIME** #91DC00

#### PRIMARY GRADIENTS

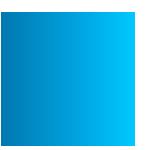

**AT&T BLUE** #0079B1 > #009FDB > #00C9FF

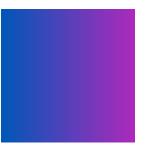

COBALT-TO-PURPLE #0057B8 > #AF29BB

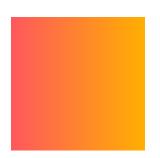

**BERRY-TO-TANGERINE** #FF585D > #FFB000

#### SECONDARY GRADIENTS

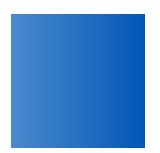

**COBALT** #4C89CD > #0057B8 (30% Lighter)

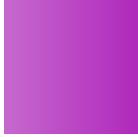

PURPLE #C769CF > #AF29BB (30% Lighter)

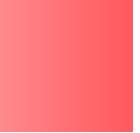

**BERRY** #FF8A8D > #FF585D (30% Lighter)

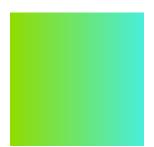

**LIME-TO-MINT** #91DC00 > #49EEDC

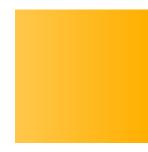

TANGERINE #FFC74C > #FFB000 (30% Lighter)

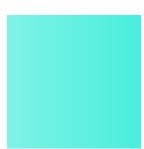

MINT #7FF3E6 > #49EEDC (30% Lighter)

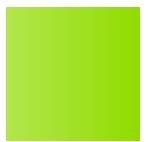

**LIME**#B2E64C > #91DC00
(30% Lighter)

#### Color

We also use grayscale to balance the boldness of the primary colors and gradients. By using UI Black for headlines, UI Gray 1 for titles and paragraph copy, and UI Gray 2 to indicate the secondary hierarchy, we create a modern feel with plenty of white space for easy thumb-scrolling.

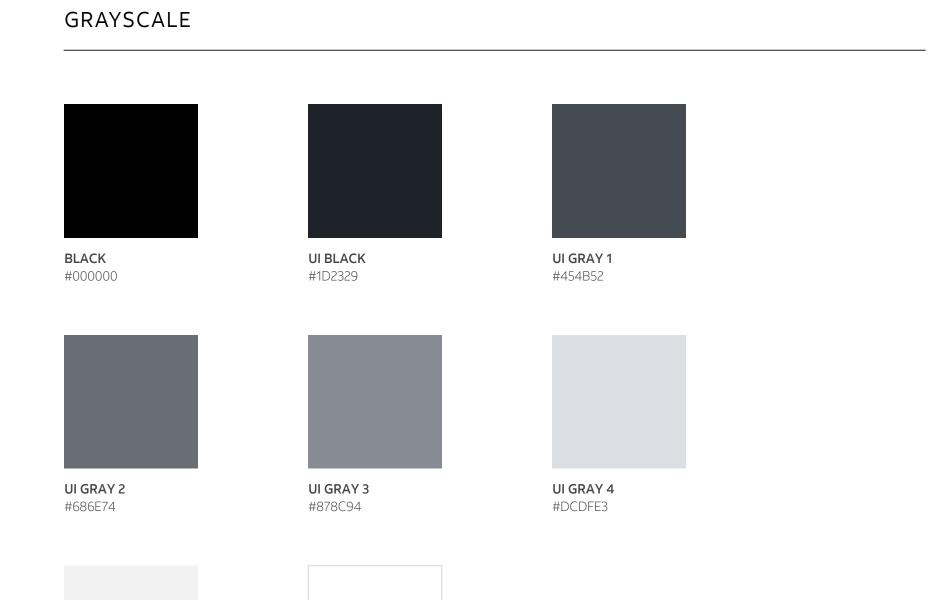

WHITE #FFFFFF

UI GRAY 5 #F2F2F2

### Layer Styles

Consistent use of color throughtout the UI elements creates an intuitive, easy-to-understand user experience from the moment the user downloads the app. All primary buttons use primary Cobalt Blue. All secondary buttons are white, with the primary Cobalt Blue 1px stroke.

Red is only used for an error state, UI Gray 4 is only used for a disabled state, and Cobalt is for selected or active states.

We also incorporate the subtle use of drop shadows on containers and cards. To separate key components or cards, we use an inset divider.

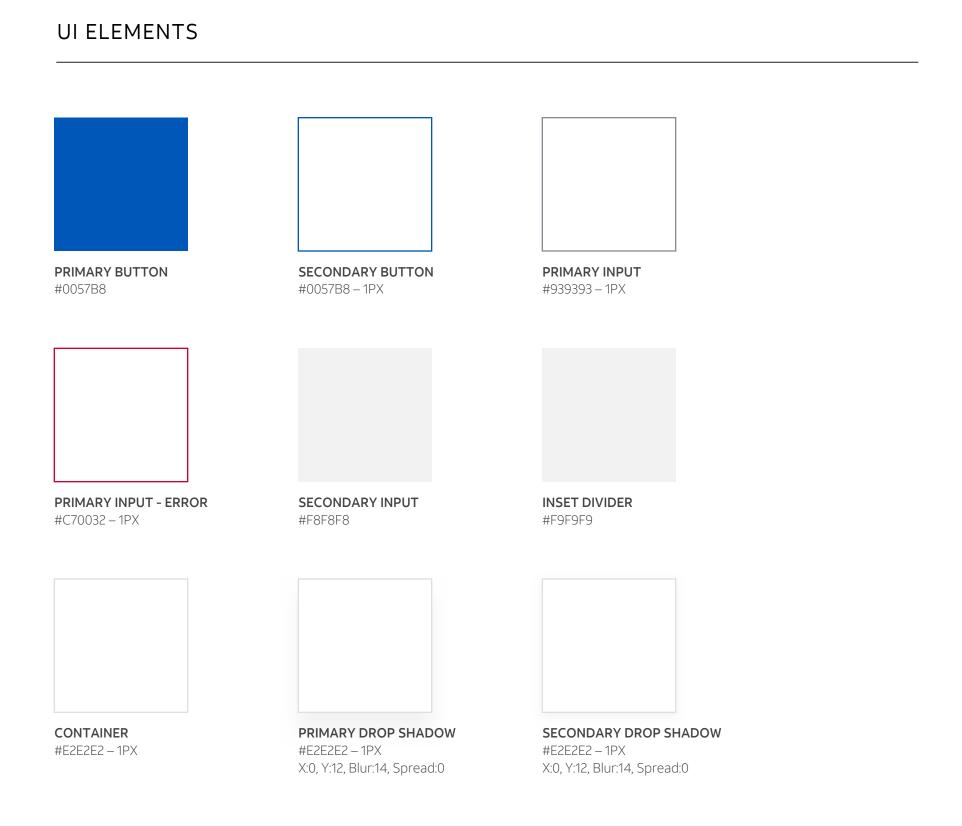

#### FUNCTIONAL COLORS

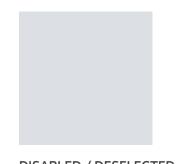

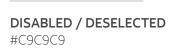

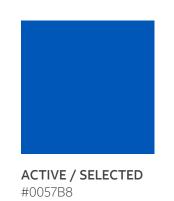

**ERROR** #C70032

# 3. TYPOGRAPHY

### Typography

Typography has been established from the modular type scale in the AT&T Mobile App style guide, and optimized for the myAT&T app experience.

Our framework uses a constrained scale of predetermined text style across the experience. This limited choice in typography makes decisions easier and helps establish consistency.

Bold is used in headlines and data; Medium is reserved for secondary messaging and UI components. Regular is reserved for paragraph copy.

FONT FAMILY

**ATT Aleck Sans Bold** 

**ATT Aleck Sans Medium** 

ATT Aleck Sans Regular

PRIMARY HIERARCHY

**Primary Headline** 

**Primary Title** 

Primary Body

Caption

SECONDARY HIERARCHY

**Secondary Headline** 

Secondary Title

Secondary Body

Caption

### Type Styles

(Font Family – Font Weight / Size / Character / Line / Color)

Type styles are our typography presets for use across the app experience.

Headlines are bold weight, UI Black, spacious, and use 32px line spacing.

Paragraphs are regular weight, UI Gray 1, and use 24px line spacing.

Links are regular weight, Cobalt, and use 14px line spacing.

These can easily be accessed and applied using the dropdown, located just above text parameters on the right sidebar. Here you will find text styles for left-, center-, and right-aligned text boxes.

#### HEADLINES

#### Primary Headline Lorem Ipsum Dolor

ATT Aleck Sans Bold / 22px / 0px / 32px / #1D2329

#### Primary Title Lorem Ipsum Dolor

ATT Aleck Sans Medium/ 20px / 0px / 28px / #454B52

#### Secondary Headline Lorem Ipsum Dolor

ATT Aleck Sans Bold / 16px / 0px / 24px / #1D2329

#### Secondary Title Lorem Ipsum Dolor

ATT Aleck Sans Medium/ 14px / 0px / 22px / #454B52

# Primary Headline - White Lorem Ipsum Dolor

ATT Aleck Sans Bold / 22px / 0px / 32px / #FFFFFF

#### Primary Title - White Lorem Ipsum Dolor

ATT Aleck Sans Medium/ 20px / 0px / 28px / #FFFFFF

# Secondary Headline - White Lorem Ipsum Dolor

ATT Aleck Sans Bold / 16px / 0px / 24px / #FFFFFF

#### Secondary Title - White Lorem Ipsum Dolor

ATT Aleck Sans Medium/ 14px / 0px / 22px / #FFFFFF

#### **PARAGRAPHS**

#### Primary Body

Lorem ipsum dolor

ATT Aleck Sans Regular / 14px / 0px / 22px / #454B52

#### Secondary Body Lorem ipsum dolor

ATT Aleck Sans Regular / 11px / 0px / 14px / #454B52

#### Caption

Lorem ipsum dolor

ATT Aleck Sans Regular / 10px / 0px / 12px / #454B52

#### Primary Body - Error Lorem ipsum dolor

ATT Aleck Sans Regular / 14px / 0px / 22px / #C70032

#### Secondary Body - Error Lorem ipsum dolor

ATT Aleck Sans Regular / 11px / 0px / 14px / #C70032

#### Caption - Error Lorem ipsum dolor

ATT Aleck Sans Regular / 10px / 0px / 12px / #C70032

#### Primary Body - White Lorem ipsum dolor

ATT Aleck Sans Regular / 14px / 0px / 22px / #FFFFFF

#### Secondary Body - White Lorem ipsum dolor

ATT Aleck Sans Regular / 11px / 0px / 14px / #FFFFFF

#### Caption - White Lorem ipsum dolo

ATT Aleck Sans Regular / 10px / 0px / 12px / #FFFFFF

### Type Styles

LINKS

Primary Link - Large

ATT Aleck Sans Regular / 14px / 0px / 22px / #0057B8

Primary Link - Small

ATT Aleck Sans Regular / 11px / 0px / 14px / #0057B8

Secondary Link - Large

ATT Aleck Sans Regular / 14px / 0px / 22px / #878C94

Secondary Link - Small

ATT Aleck Sans Regular / 11px / 0px / 14px / #878C94

BUTTONS

PRIMARY BUTTON

ATT Aleck Sans Medium / 14px / 0.75px / - / #FFFFFF

**SECONDARY BUTTON** 

ATT Aleck Sans Medium / 14px / 0.75px / - /#0057B8

PRIMARY BUTTON - XSMALL

ATT Aleck Sans Medium / 12px / 0.75px / - /#0057B8

SECONDARY BUTTON - XSMALL

ATT Aleck Sans Medium / 12px / 0.75px / - / #0057B8

INPUTS

Input Default

ATT Aleck Sans Medium / 14px / 0px / 22px / #454B52

Input Selected

ATT Aleck Sans Medium / 14px / 0px / 22px / #0057B8

Input Deselected

ATT Aleck Sans Medium / 14px / 0px / 22px / #C9C9C9

DATA

**HERO** 

ATT Aleck Sans Bold / 50px / 0px / #1D2329

# 4. ICONS & LOGOS

### Icons & Logos

Prioritizing the branding of the app itself, we made the "my" in the myAT&T the central hero figure throughout the app. This is achieved by it being centrally located, large and, at moments of importance, illuminated with a lime-to-mint gradient. This button represents the myAT&T Virtual Assistant experience that serves as a guide, as an enhanced shopping experience, and even as entertainment.

The myAT&T logo is normally seen using Cobalt, with the AT&T in full black, except in instances where the blue or black would not be visible, in which case either or both colors can be replaced with white.

General icons are directly lifted from the larger AT&T brand guidelines. Shown here is a sample of what can be found throughout the app experience; however, the full brand icon library can be leveraged and found on the Brand Site (https:// brandcenter.att.com/brand/home.html#/category-assets? cat=iconography).

"MY" LOGO

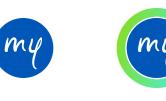

Inactive

Active

MYAT&T LOGO

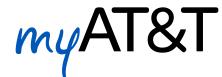

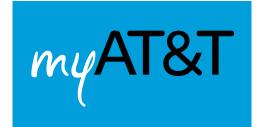

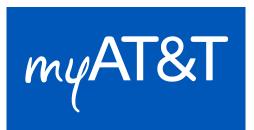

**USER PROFILE** 

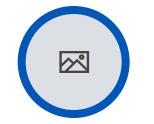

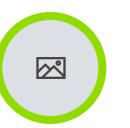

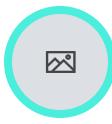

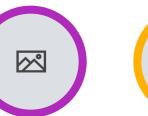

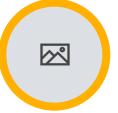

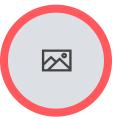

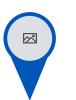

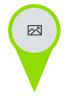

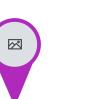

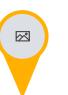

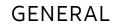

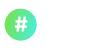

Notification

Events

Events

Events

Events

Events

Events

-**;**¢-

Sunny

7

Storm

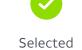

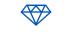

Reward

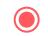

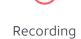

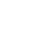

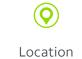

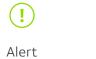

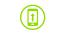

Status

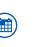

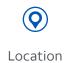

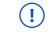

Alert

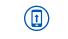

Status

1

Status

Status

**\_**//

Rain

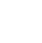

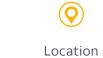

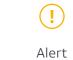

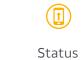

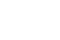

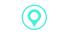

Location

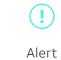

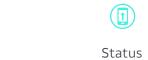

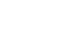

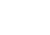

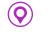

Location

0

Location

Partly Cloudy

•;;

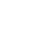

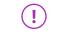

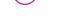

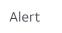

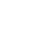

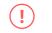

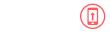

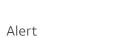

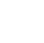

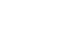

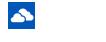

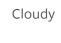

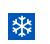

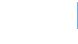

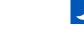

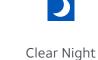

### Icons & Logos

Navigation icons are the primary means of accessing content throughout the app. They are designed to be clean, clear and intuitive.

We have provided icons for instances where primary and secondary hierarchies are needed, as well as instances where icons need to be indicated as deselected or disabled.

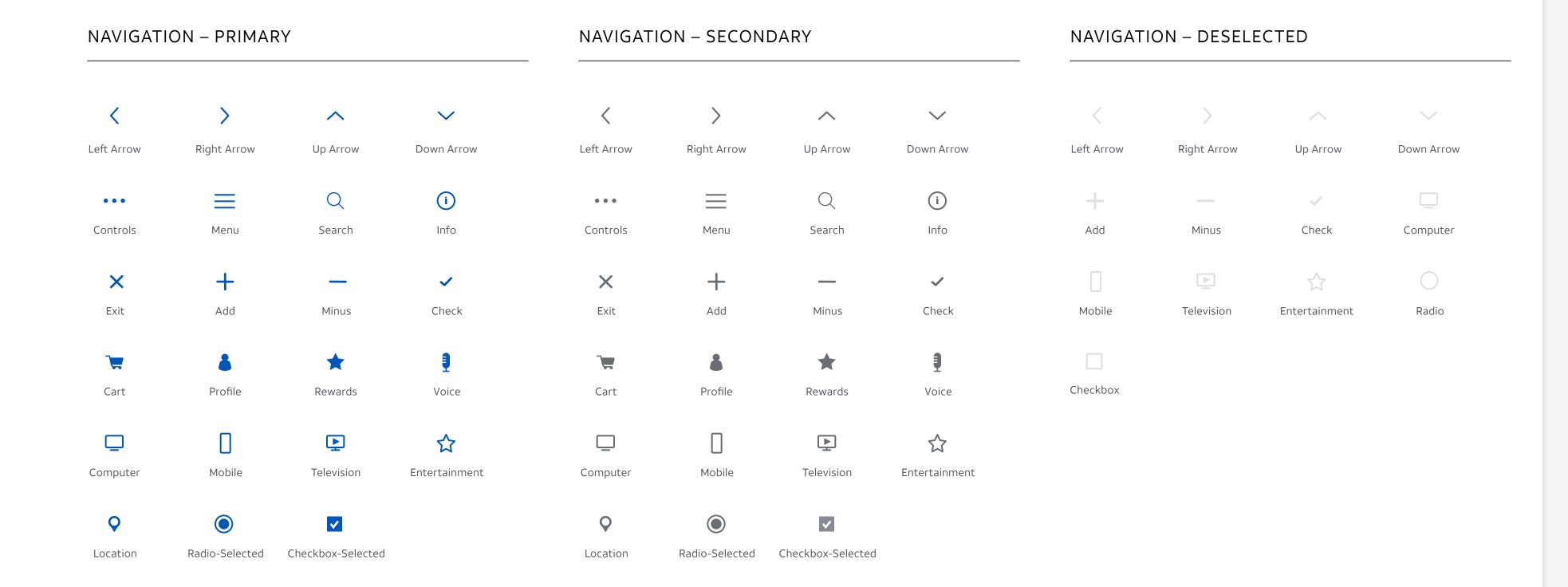

# 5. INPUTS

## Inputs

Consistent text fields are seen throughout the app experience. Text fields are 48px wide when they're placed inside a container or seen with a button, while 65px wide text fields are used when placed by themselves or not used in a container. An example of this can be seen in the Virtual Assistant chat experience.

| TEXT FIELD                 | TEXT FIELD WITH LABEL                        | SEARCH                                     |   |
|----------------------------|----------------------------------------------|--------------------------------------------|---|
| Lorem Ipsum                | Text field label  Lorem Ipsum                | Q Lorem Ipsum                              | • |
| Lorem Ipsum                | Text field label  Lorem lpsum                | Text field label  Q Lorem Ipsum            | • |
| TEXT FIELD – ERROR         | TEXT FIELD WITH LABEL – ERROR                | DROPDOWN                                   |   |
| Lorem Ipsum  Error Message | Text field label  Lorem Ipsum  Error Message | Text field label  Lorem Ipsum              | ~ |
| Lorem Ipsum Error Message  | Text field label  Lorem Ipsum  Error Message | Text field label  Lorem Ipsum  Lorem Ipsum |   |
|                            |                                              | Lorem Ipsum  Lorem Ipsum                   |   |

Lorem Ipsum

### Inputs

Accordion-style expansion is used in instances that are content-rich. It allows the user to collapse the page and minimize scrolling.

Checkboxes are used when multiple options can be selected at the same time. In Checkbox – With Icon, the gray box indicates a placeholder for a future icon. An example of this can be seen in the onboarding process.

Radio buttons are used in an either/or selection.

Selection with copy inside is used when the user can select one or more options of the listing. An example of this can be seen in the shopping experience.

| ACCORDION – CLOSED                                                                                                    |                                                                  | CHECKBOX    | CHECKBOX             |             | RADIO |  |
|----------------------------------------------------------------------------------------------------|------------------------------------------------------------------|-------------|----------------------|-------------|-------|--|
| Lorem Ipsum                                                                                                    | <b>~</b>                                                         | Lorem Ipsum | <b>▼</b>             | Lorem Ipsum |       |  |
| Lorem Ipsum                                                                                                    | <b>~</b>                                                         | Lorem Ipsum |                      | Lorem Ipsum |       |  |
| Lorem Ipsum                                                                                                    | <b>~</b>                                                         | Lorem Ipsum | <b>✓</b>             |             |       |  |
| Lorem Ipsum                                                                                                    | <b>~</b>                                                         | Lorem Ipsum | ✓                    | SELECTION   |       |  |
| ACCORDION – OPEN CHECKBOX – WITH ICON                                                                                                    |                                                                  |             | Capacity Lorem Lorem | Lorem       |       |  |
| Lorem Ipsum  Lorem ipsum dolor sit amet, consectetur adipiscir                                                                                                    | ng elit, sed do                                                  | Lorem Ipsum | <b>✓</b>             |             |       |  |
| eiusmod tempor incididunt ut labore et dolore ma<br>lorem ipsum dolor sit amet, consectetur adipiscin<br>eiusmod tempor incididunt ut labore et dolore ma<br>lorem ipsum dolor sit amet, consectetur adipiscin<br>eiusmod tempor incididunt ut labore et dolore ma | agna aliqua.<br>g elit, sed do<br>agna aliqua.<br>g elit, sed do | Lorem Ipsum |                      |             |       |  |
|                                                                                                    |                                                                  | Lorem Ipsum | <b>✓</b>             |             |       |  |
|                                                                                                    |                                                                  | Lorem Ipsum |                      |             |       |  |

# 6. BUTTONS

### Buttons

Buttons can be applied in four different widths. The primary button will always be in primary AT&T Blue, with medium weight, all caps, text in white. The secondary botton will be outlined in primary AT&T Blue, filled in with white.

The highest-priority CTA should always be on the right, and descend in importance from left to right.

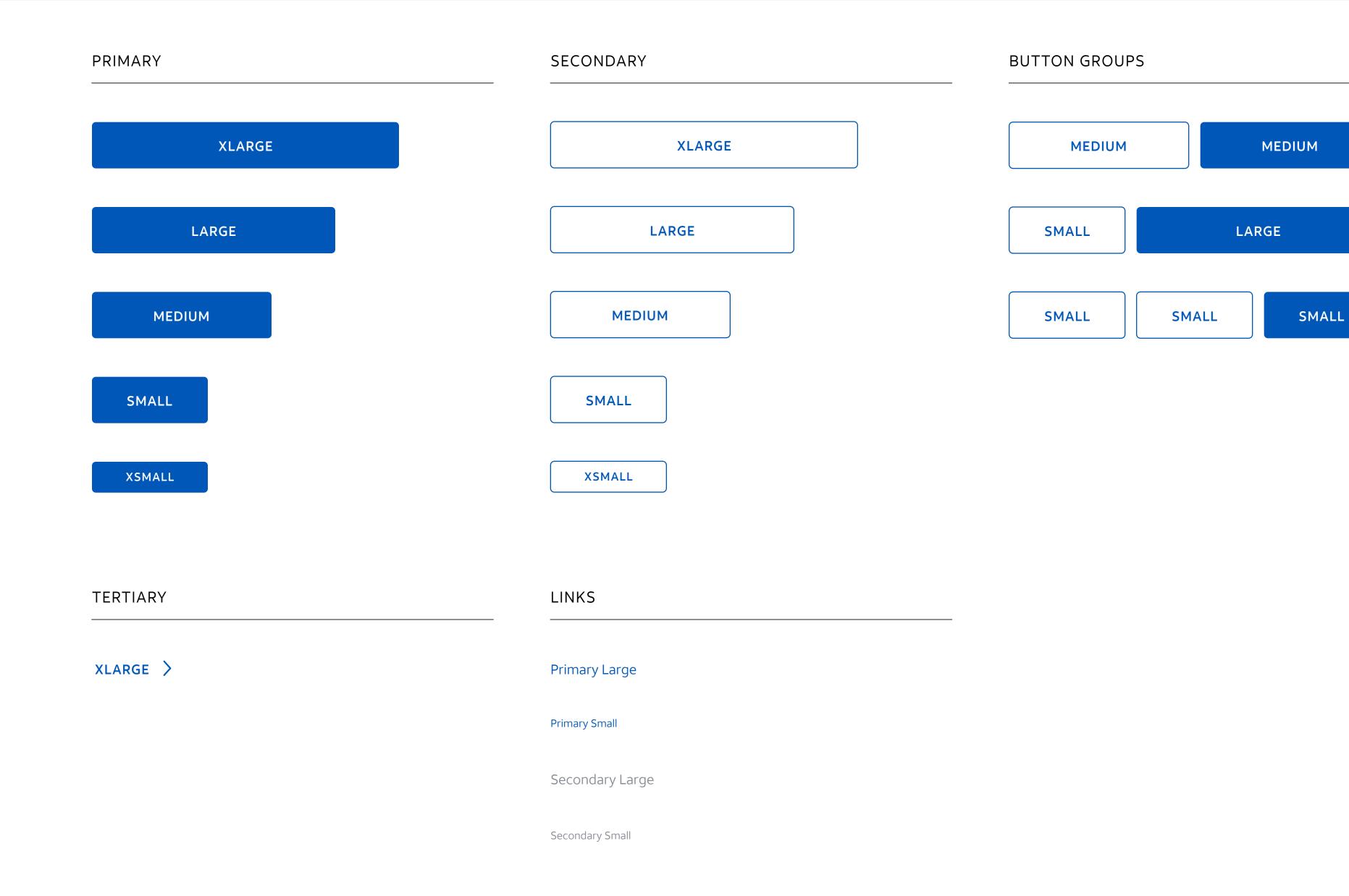

# 7. NAVIGATION

## Navigation

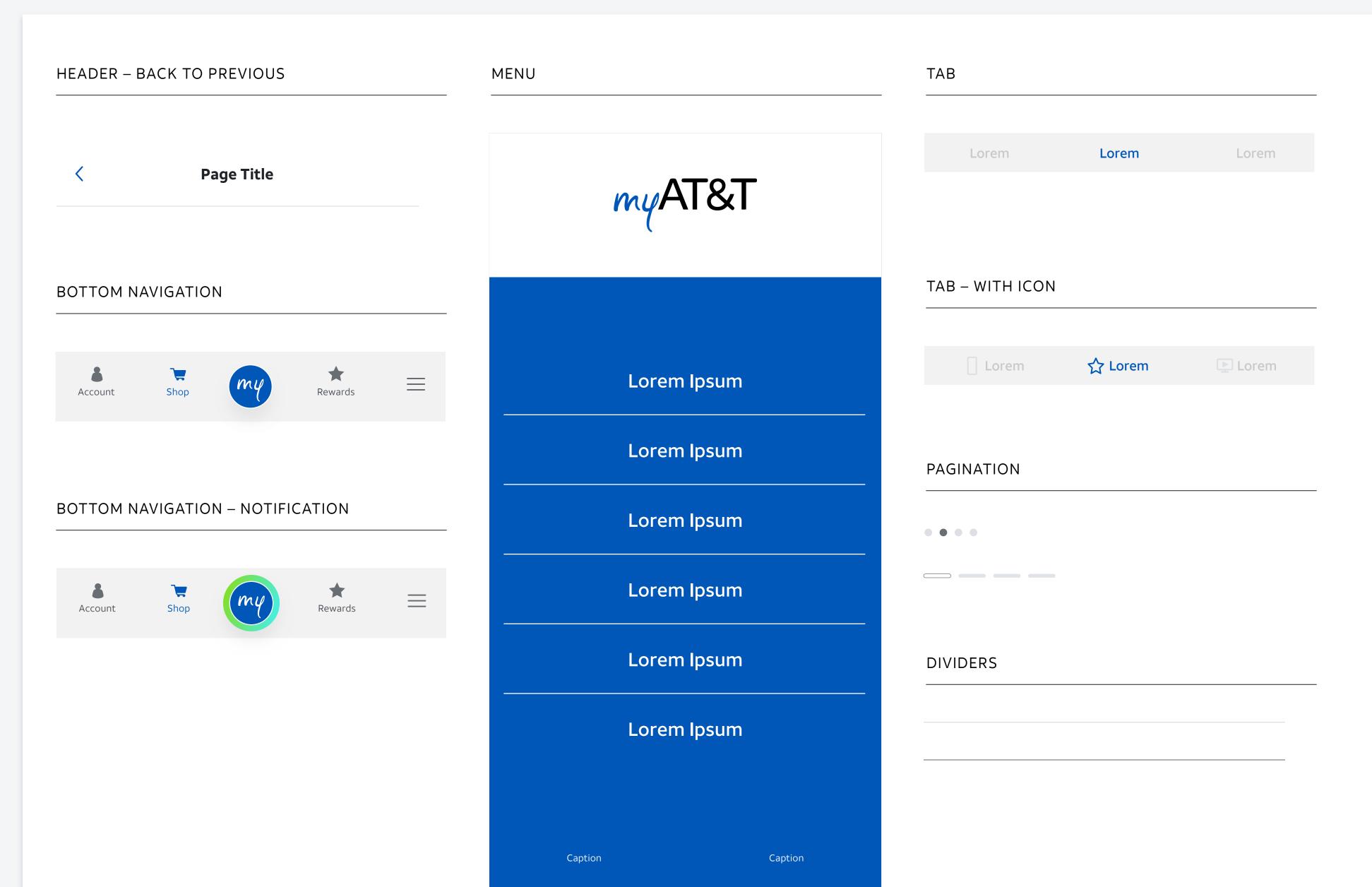

# 8. CHARTS & GRAPHS

# Charts & Graphs

Bar charts are used to visualize data usage and delineate family members' activity. The order of the colors should always be the same, for consistent visual representation of the brand.

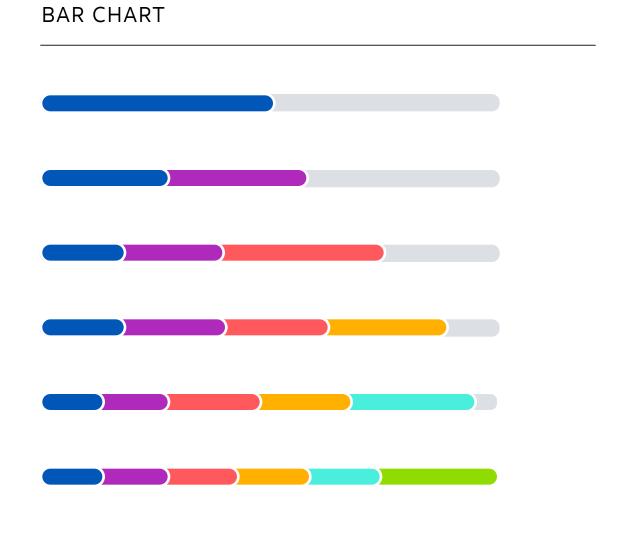

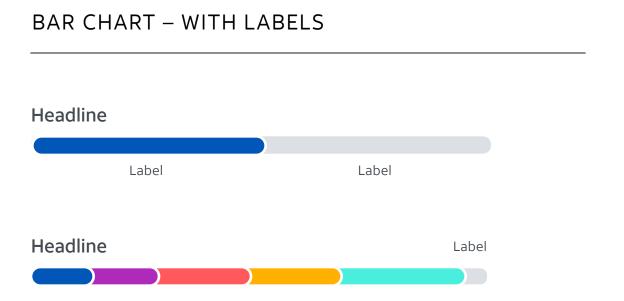

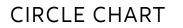

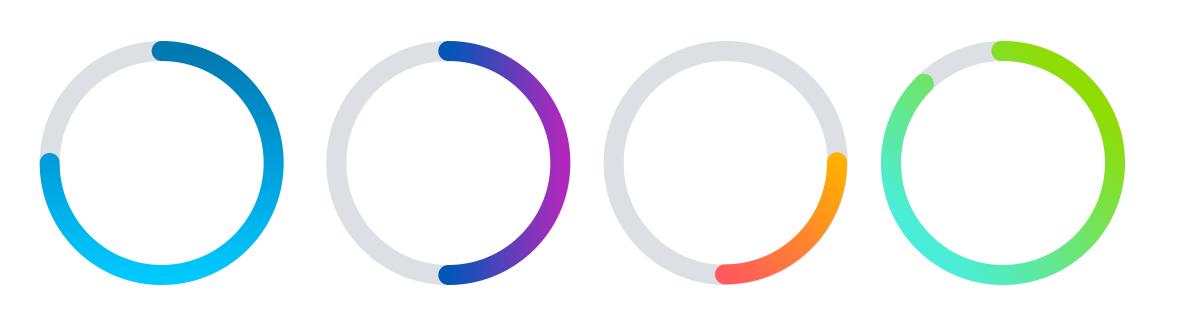

CIRCLE CHART – WITH LABEL

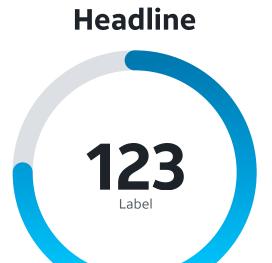

# 9. CARDS

## Onboarding

The onboarding process is where we get to know the user. It's about providing options to personalize the experience. These screens are intended to serve as a fast and fun personalized survey of sorts.

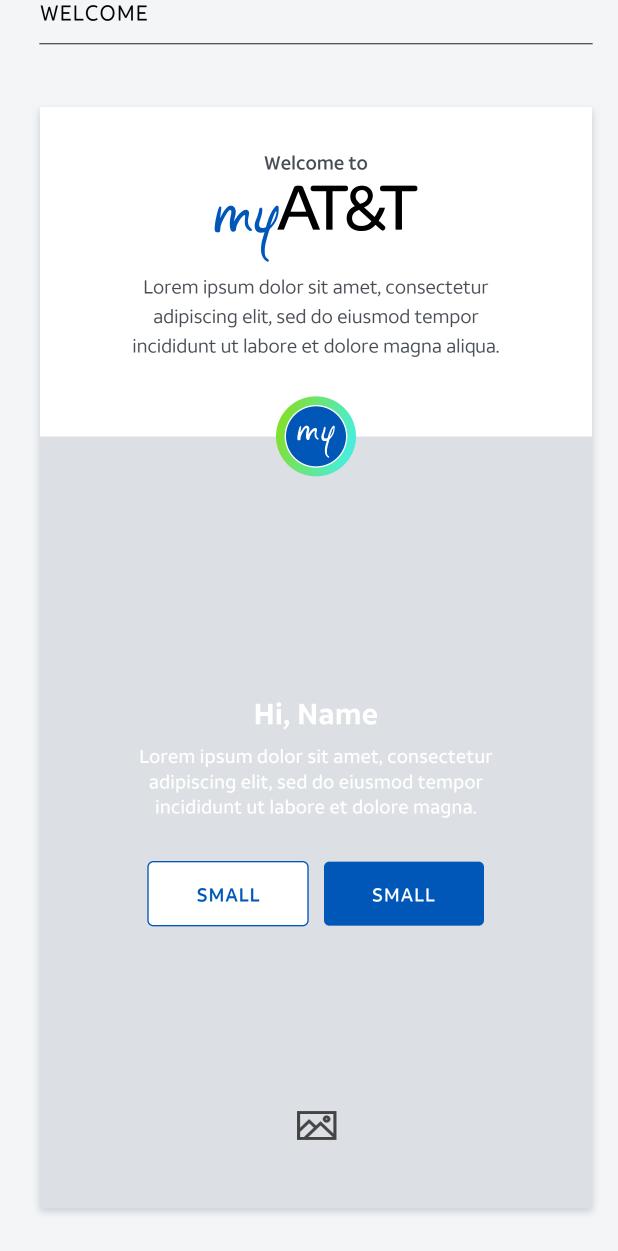

POLL

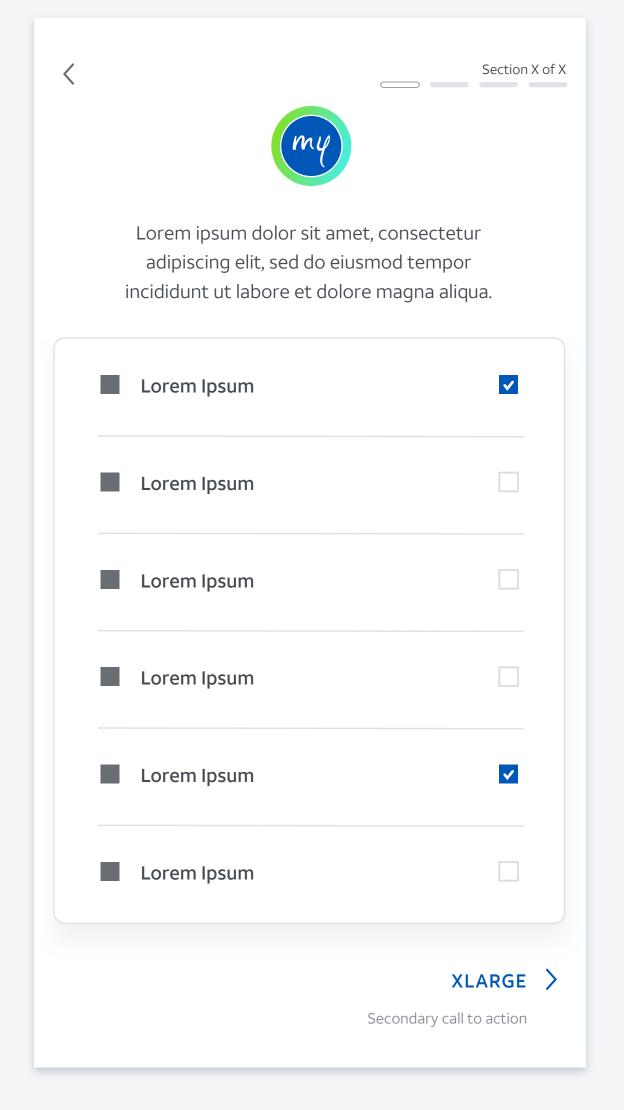

## FINALIZE

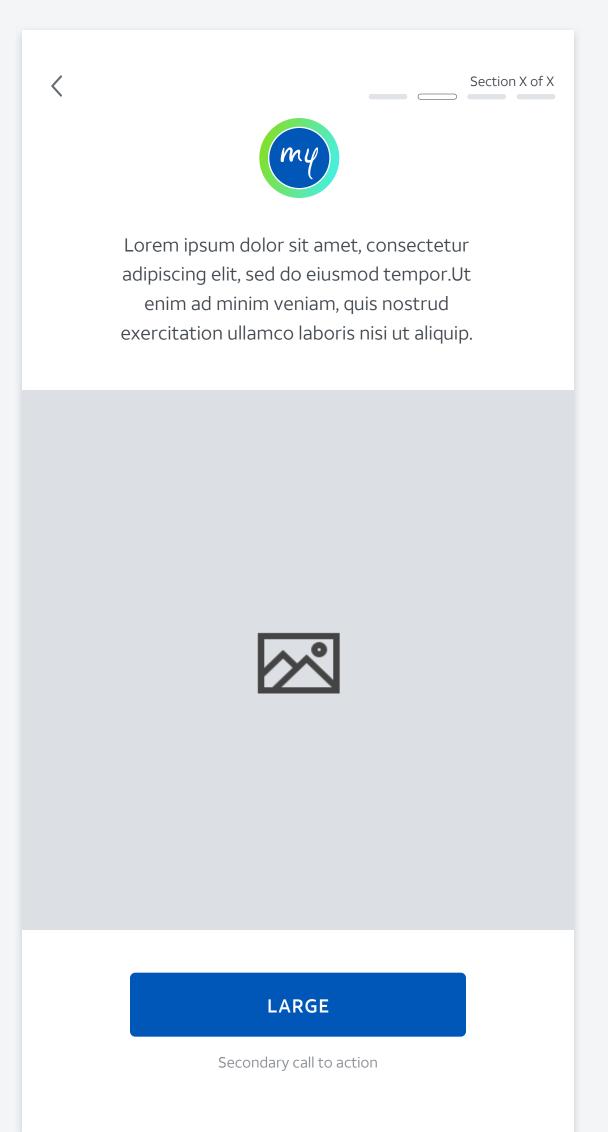

# Login & Dashboard

Sign-in should be a fast and secure experience.

The notifications area is designed to deliver the most important information that is beneficial to the user. Content should be brief and to the point.

## SIGN-IN

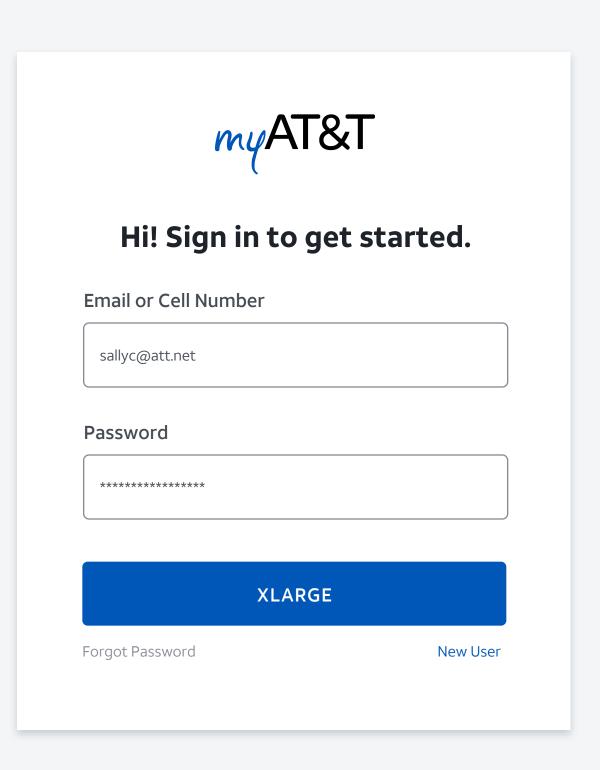

## NOTIFICATION

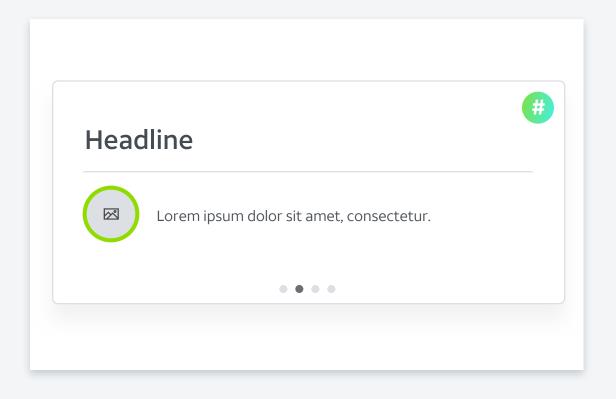

## Dashboard

Account overview and bill pay are the app's primary utility; it's where we visualize the overall account data usage and where we surface critical payment information. The modular carousel design also allows users to access further details on subscriptions and payment status.

## ACCOUNT OVERVIEW AND BILL PAY

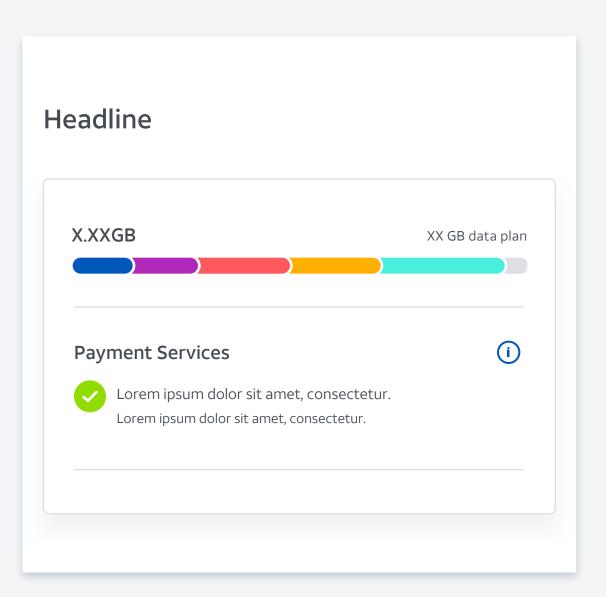

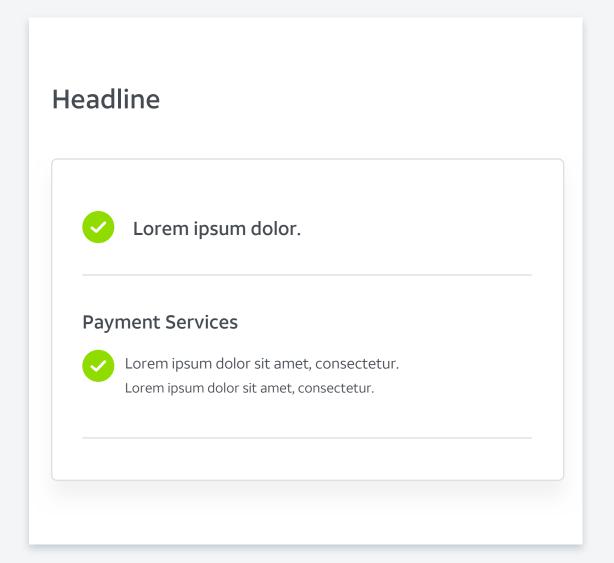

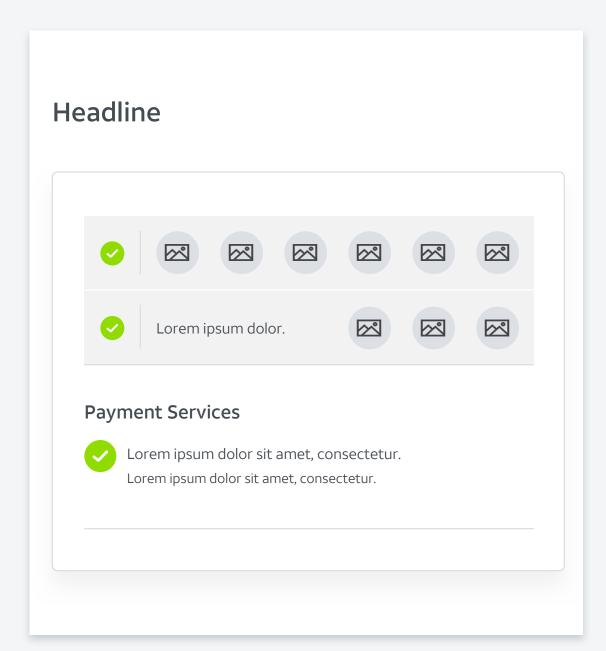

## User Profile Header

Photography should feel hyper-localized; not images a tourist would capture, but reflective of a real local's vantage point of their city. Photos should be artistic and visually arresting to draw users in, but should also be clean and familiar.

## GEO-LOCATION HEADER

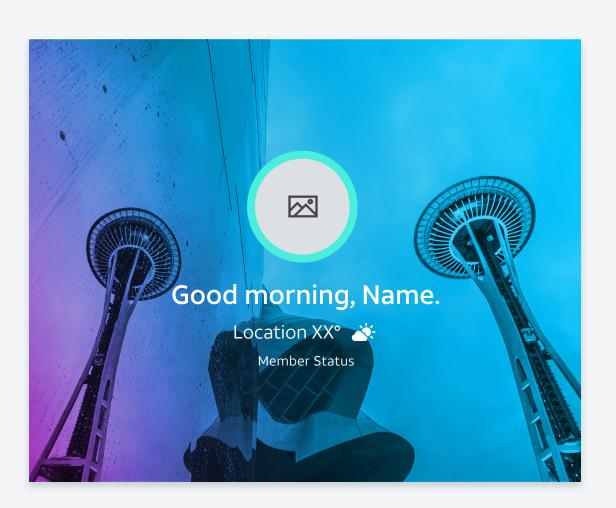

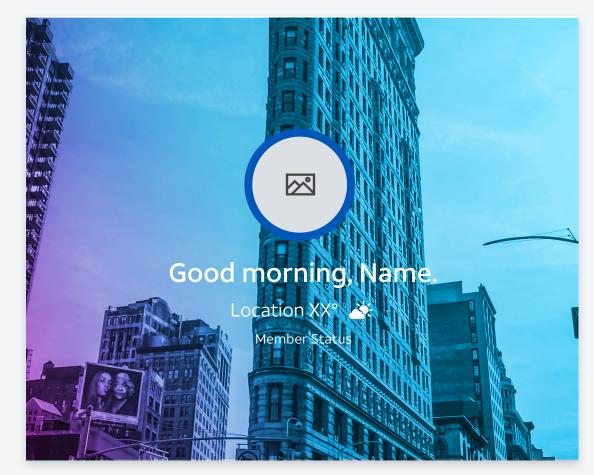

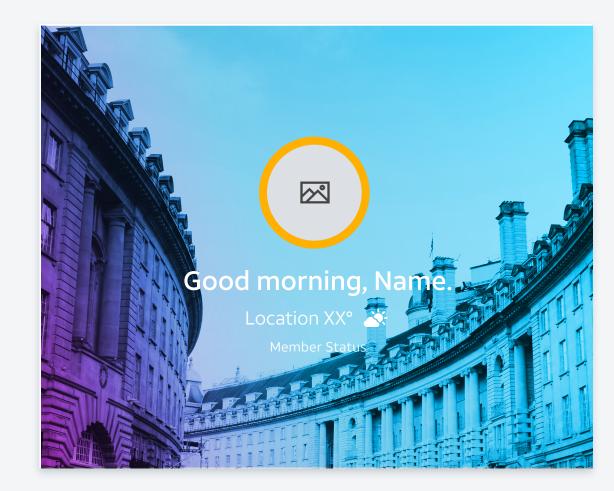

## Family User Status

Each card here represents a key family member in your plan. Several cards can be seen at once in a grid or each can be expanded to see a user's info and notifications. FAMILY USER STATUS – PROFILE SMALL

FAMILY USER STATUS – PROFILE LARGE

FAMILY USER STATUS – PROFILE LARGE

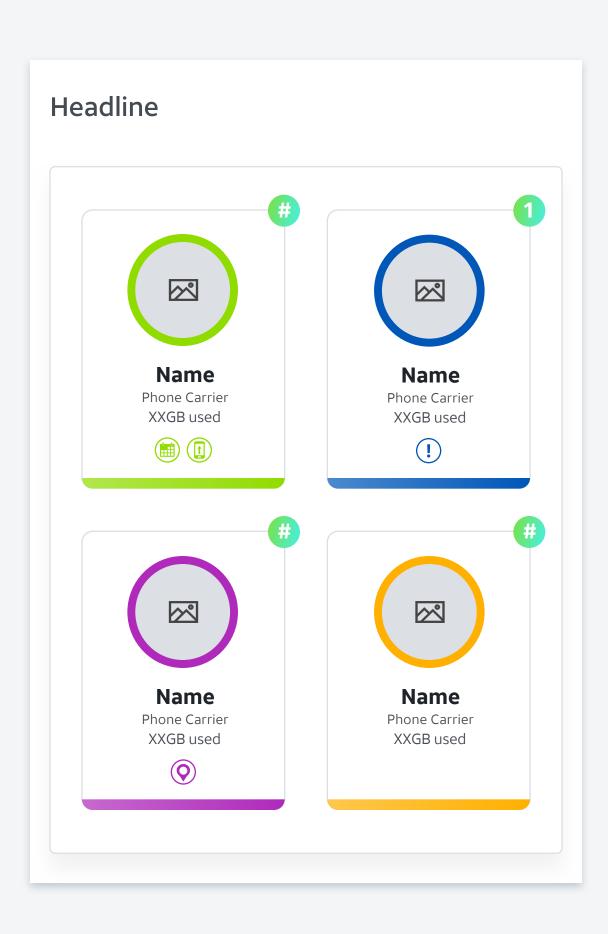

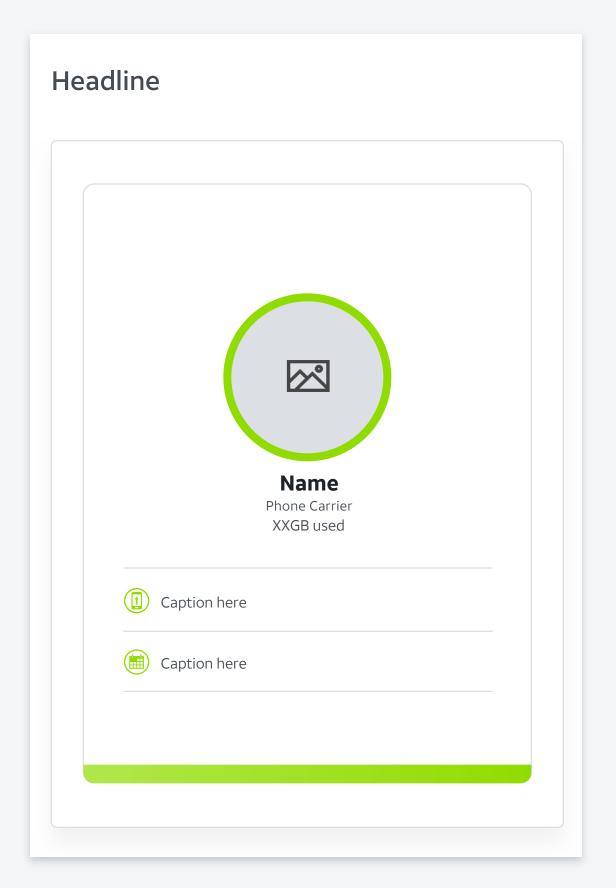

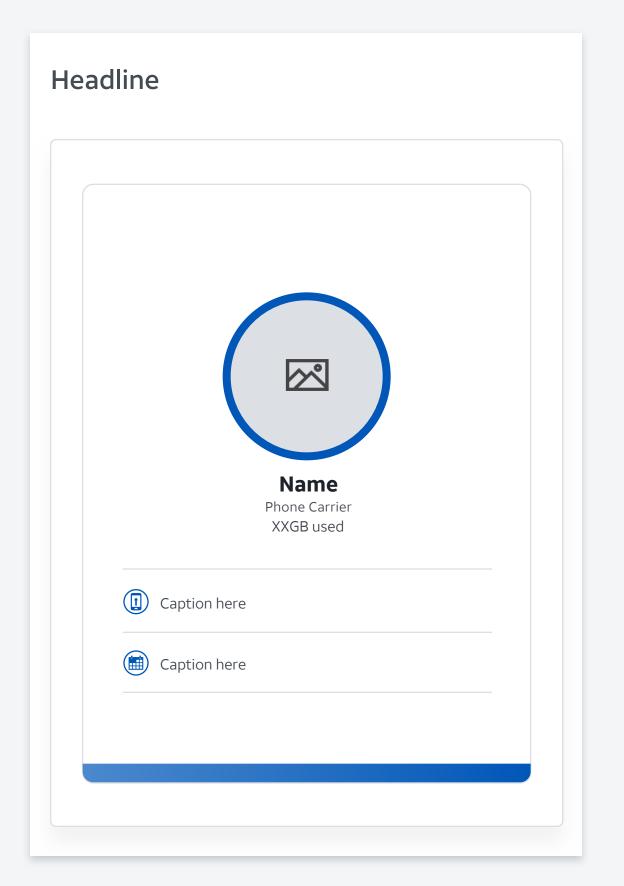

# Family User Status (cont.)

FAMILY USER STATUS – PROFILE LARGE

FAMILY USER STATUS – PROFILE LARGE

FAMILY USER STATUS – PROFILE LARGE

FAMILY USER STATUS – PROFILE LARGE

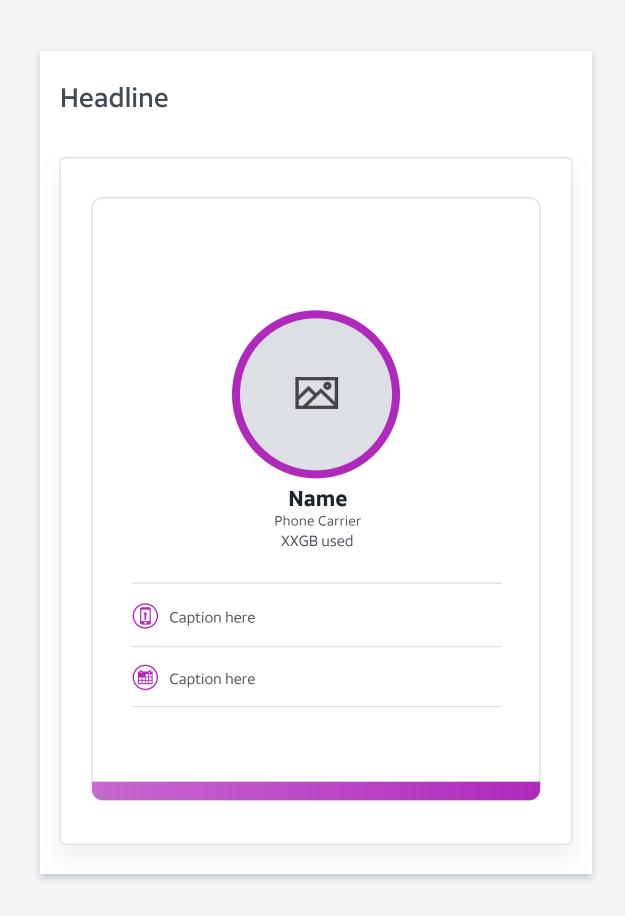

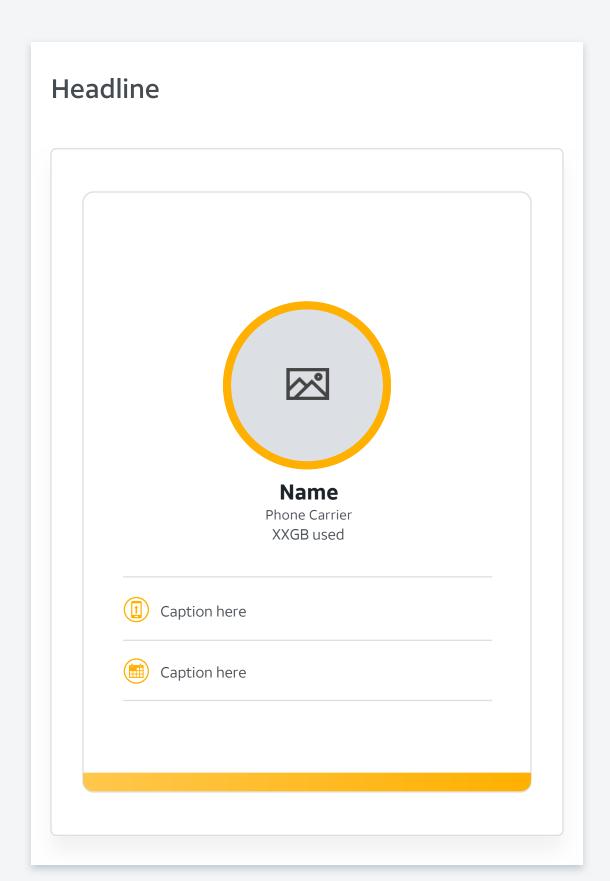

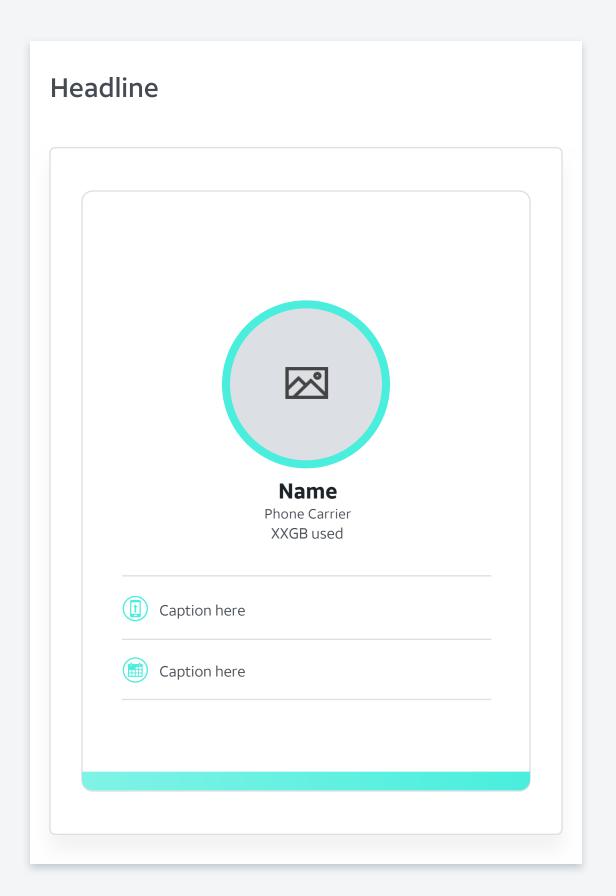

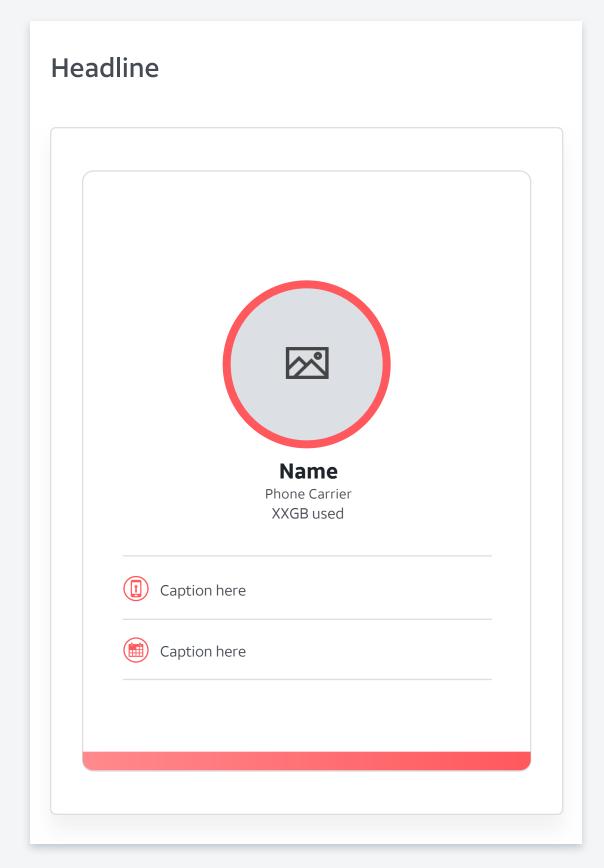

## Shop

The shopping experience is designed to minimize taps and create a personalized e-commerce experience.

Product listing surfaces the best recommendations, and only shows the crucial info that is pertinent for that stage of the shopping experience.

The product details page is designed to create a tap-shopping experience that feels considerate and helpful to the user, in both their time and their preferences.

The checkout screen is the summary page, with all necessary info confirmed for the user's peace of mind.

#### PRODUCT LISTING

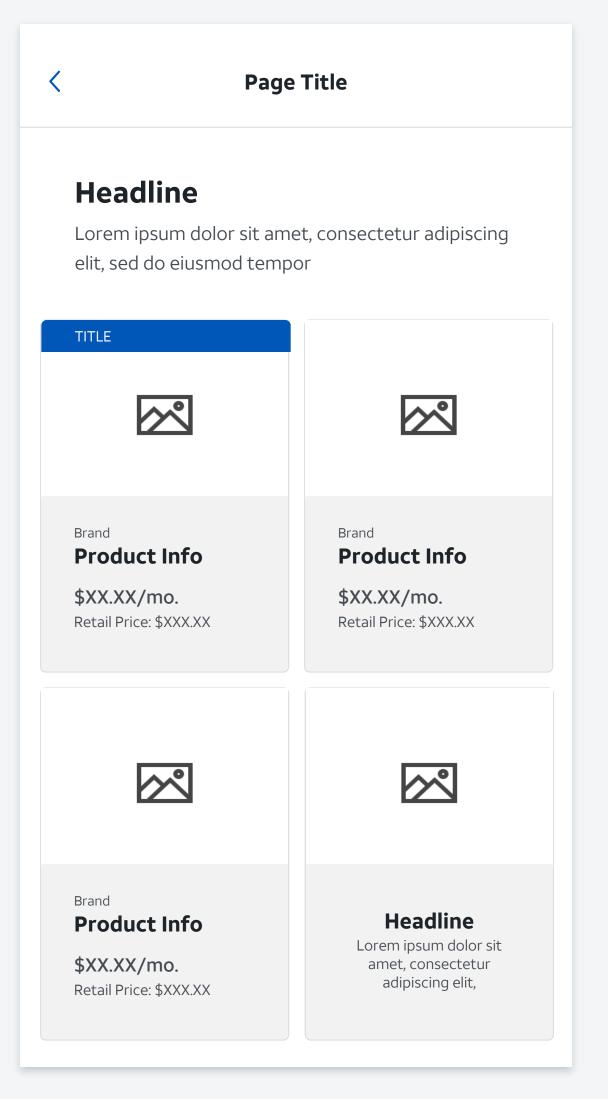

#### PRODUCT DETAILS

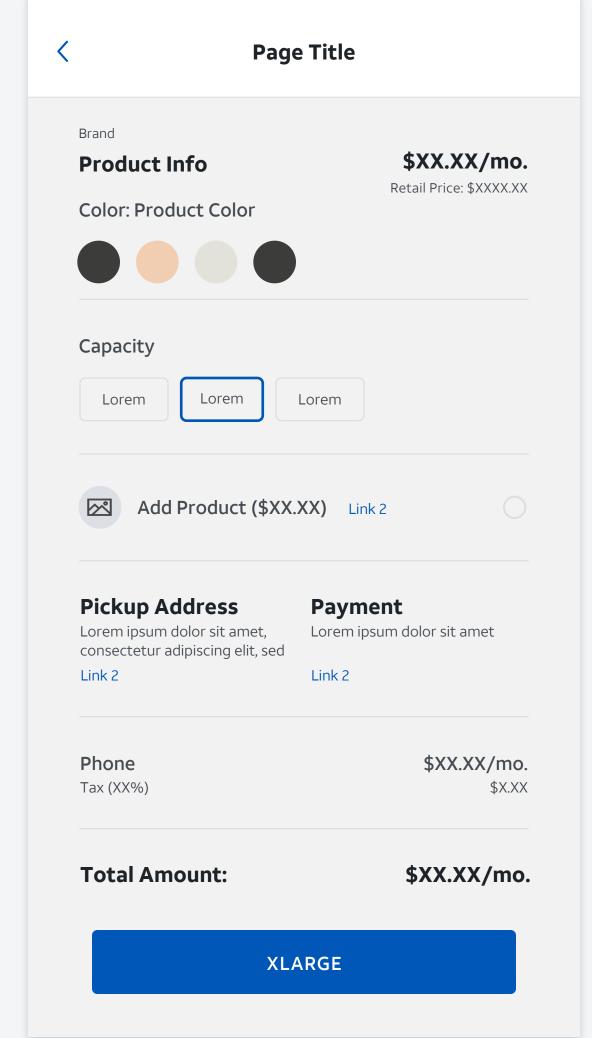

### CHECKOUT

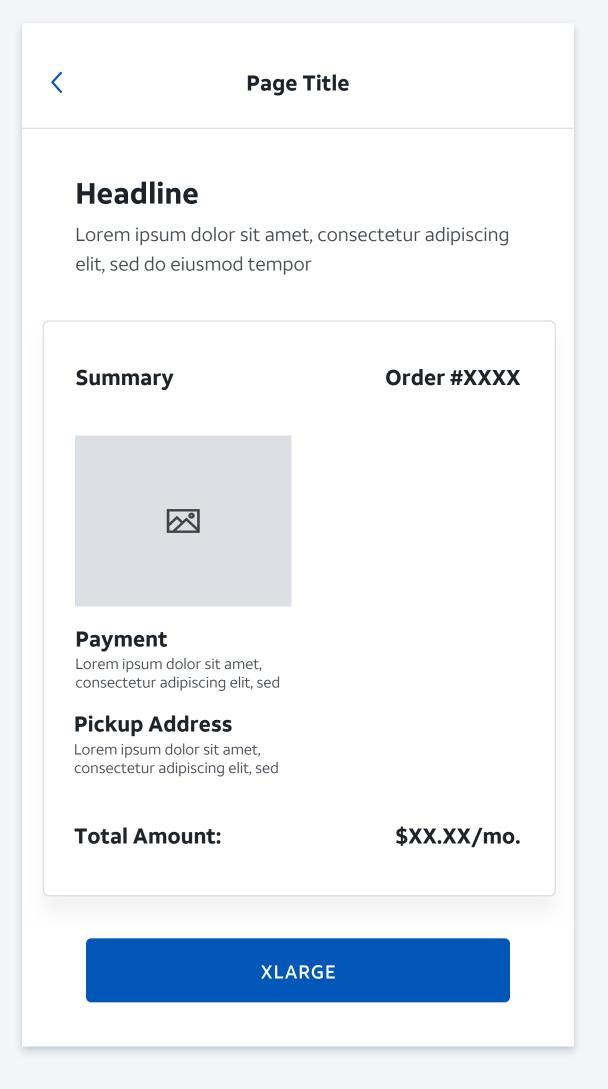

## Virtual Assistant

The Virtual Assistant uses prompts to quickly remind users of an important note, without them having to leave the experience they're currently in.

The recommendation screen can showcase multiple options of products or locations within the VA experience.

And the chat window is a full-page experience, to provide maximum screen real estate for life-enhancing info, and to help the friendship develop.

PROMPT

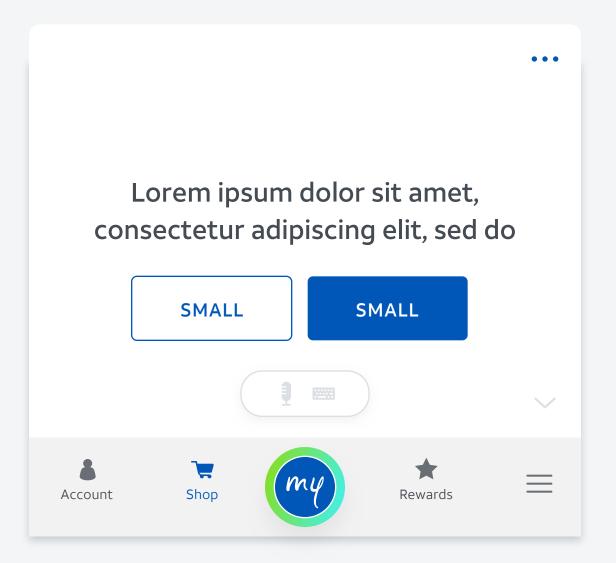

RECOMMENDATION

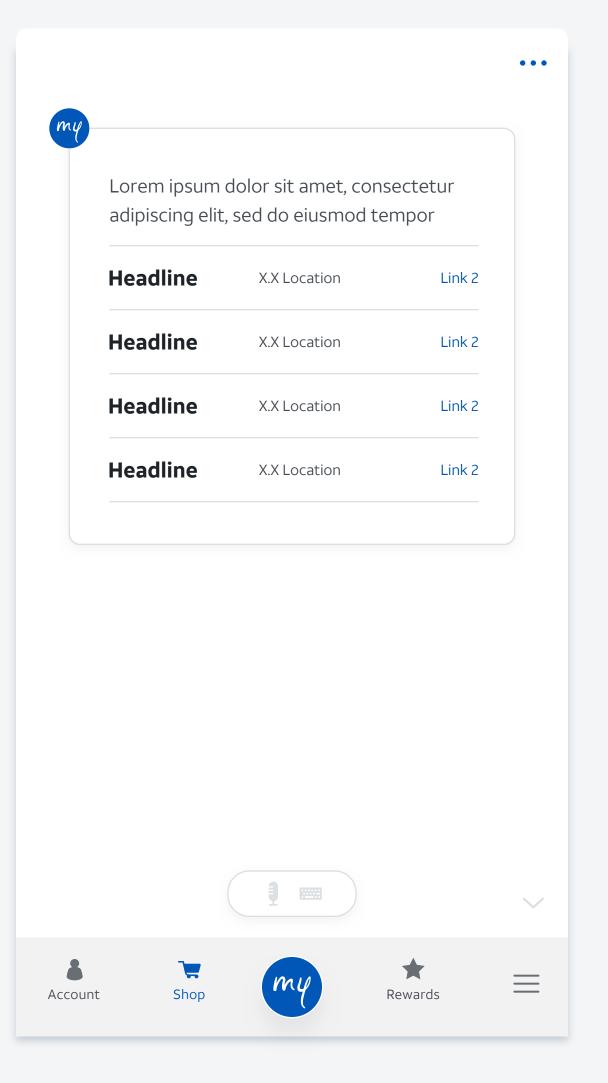

CHAT

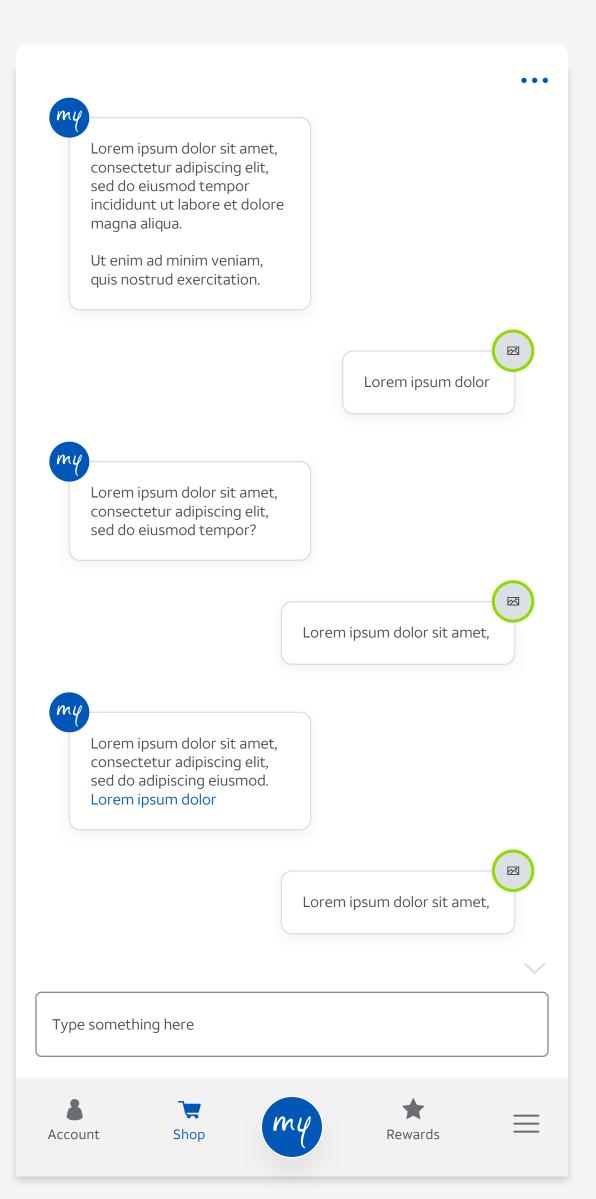

## Rewards

POINTS STATUS

Headline

123

Lorem Ipsum
Lorem ipsum dolor sit amet, consectetur.

REWARDS

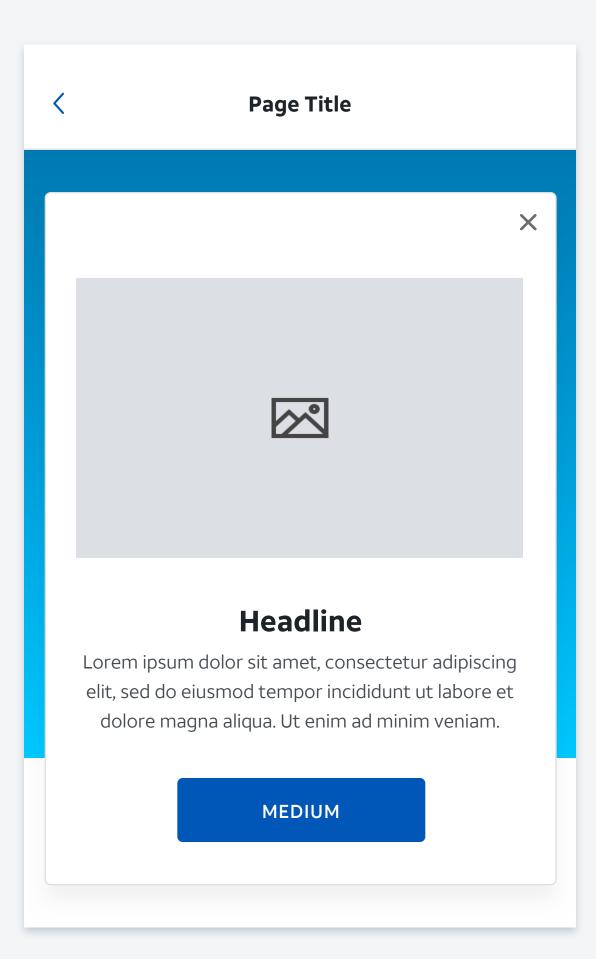

RECENT ACTIVITY

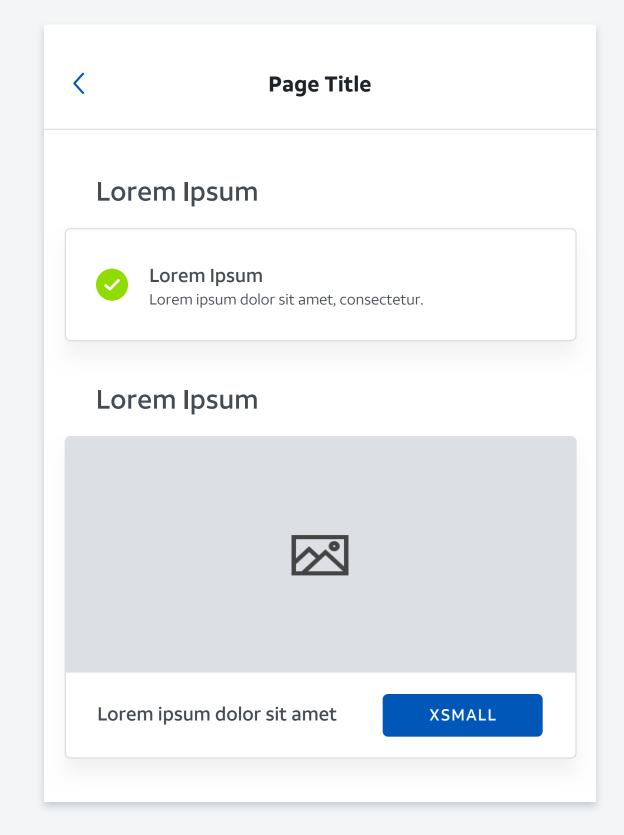

## Searchable Content

The entire app experience should feel accessible to the user; to achieve this we created multiple variants of pages where the search bar is front and center in the experience. This includes content with large imagery, more copy or geo-aware map functionality.

## user; nere s

RECOMMENDATION

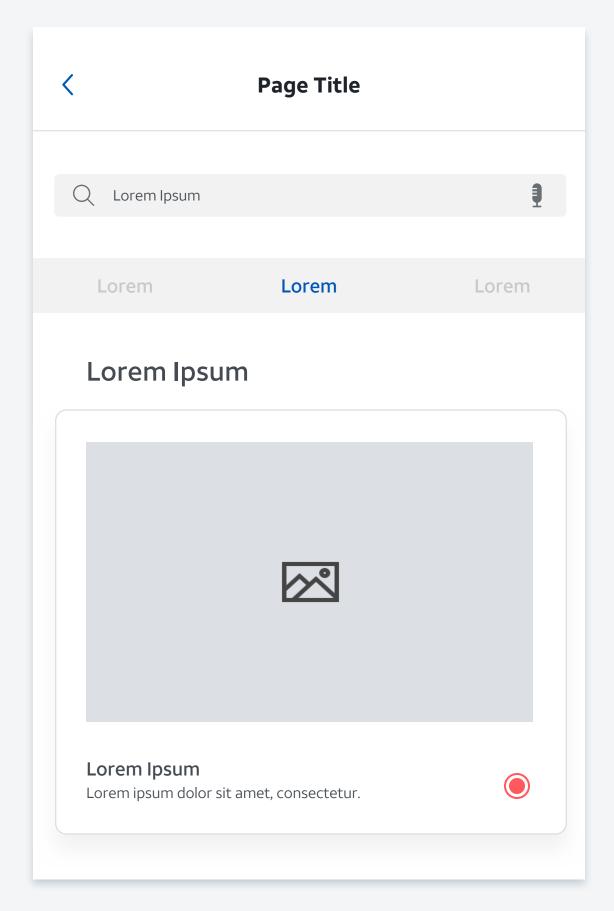

EXCLUSIVES

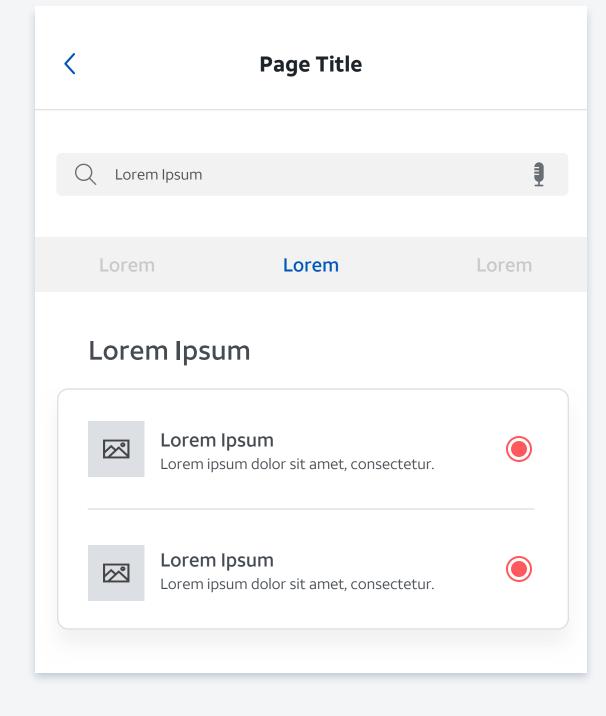

MAP

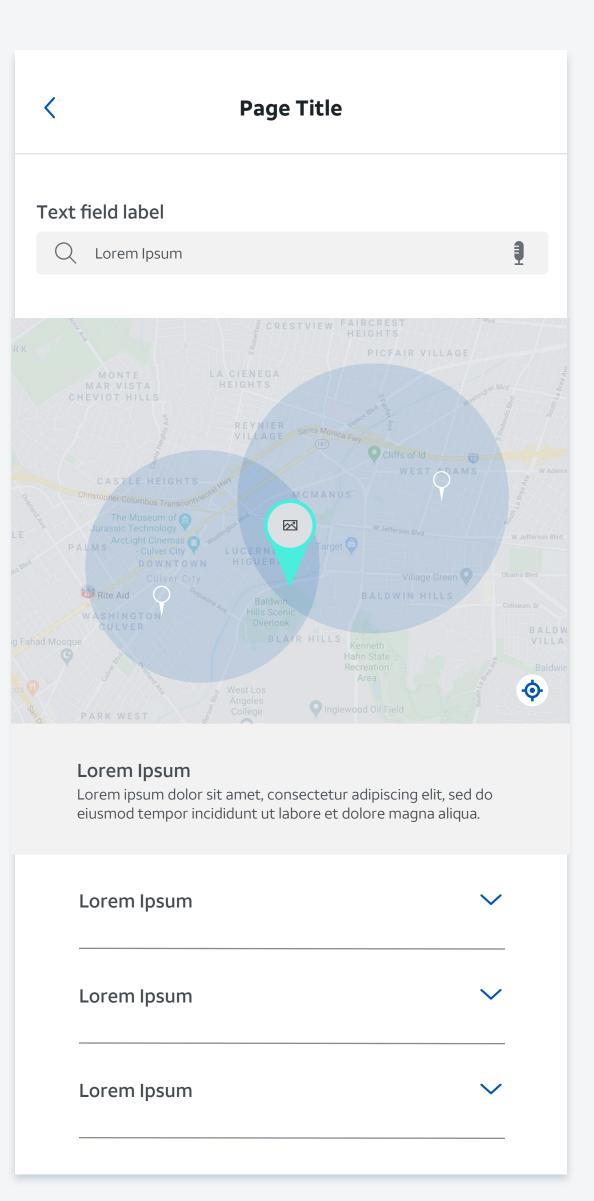

## Content Carousels

Content is distributed through carousels to deliver information in a digestible manner.

Dedicated content carousels are available for product information, life-enhancing content and AT&T promotions.

CAROUSEL – PRODUCT

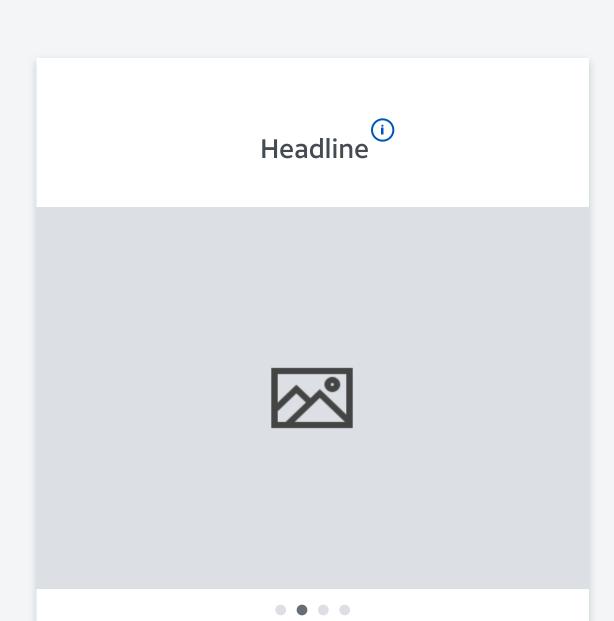

TILE – CONTENT

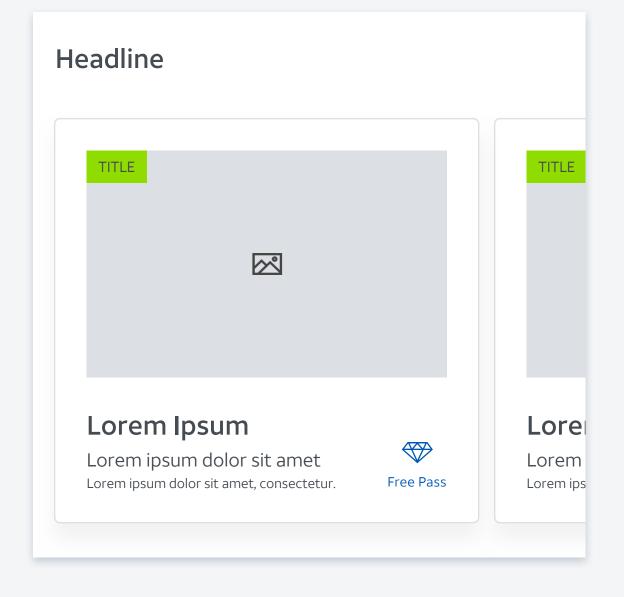

CANVAS – PROMOTION

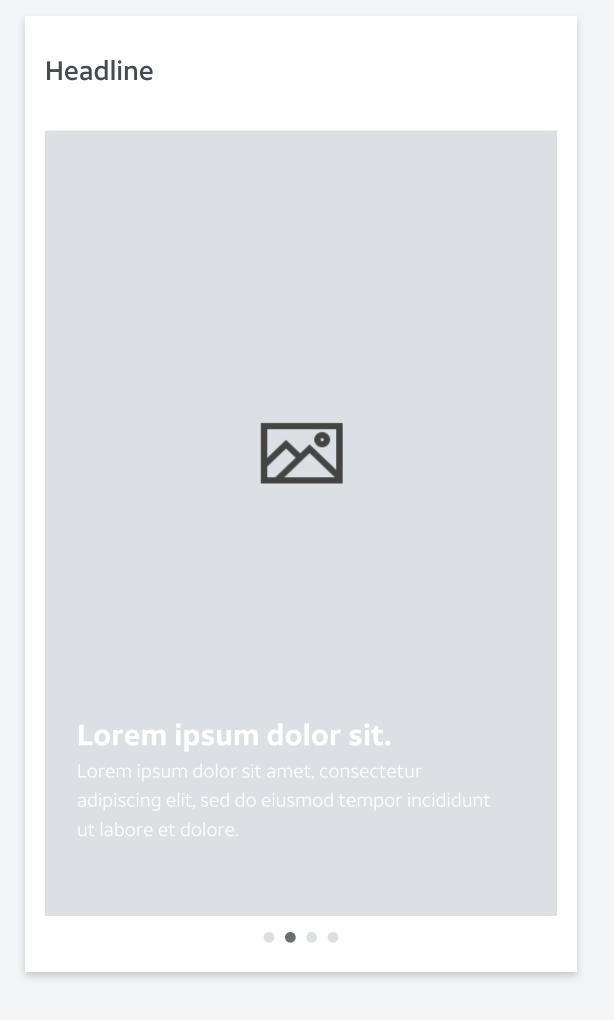

# 10. INTERACTION & MOTION

## Interaction & Motion

#### Sign-in

Notice the ease-ins as screens transition from one to the next.

Notice the subtle movement of the imagery on the clouds to provide dynamism without distracting from the content.

(Download at: https://wongdoody.box.com/s/o5bnxfvtec1qtpt1ywergrmr8imhz4nb)

Notifications

Notice how the notifications glide from one to the next.

(Download at: https://wongdoody.box.com/s/kqnshse4ak85g4zmcghcqszqwpija5zy)

### Family function

Notice how the family notifications enlarge and shrink at the tap of a thumb.

(Download at: https://wongdoody.box.com/s/op0j75cinq0e8cfh5j6bmzxog5fp1ruc)

SIGN-IN NOTIFICATIONS

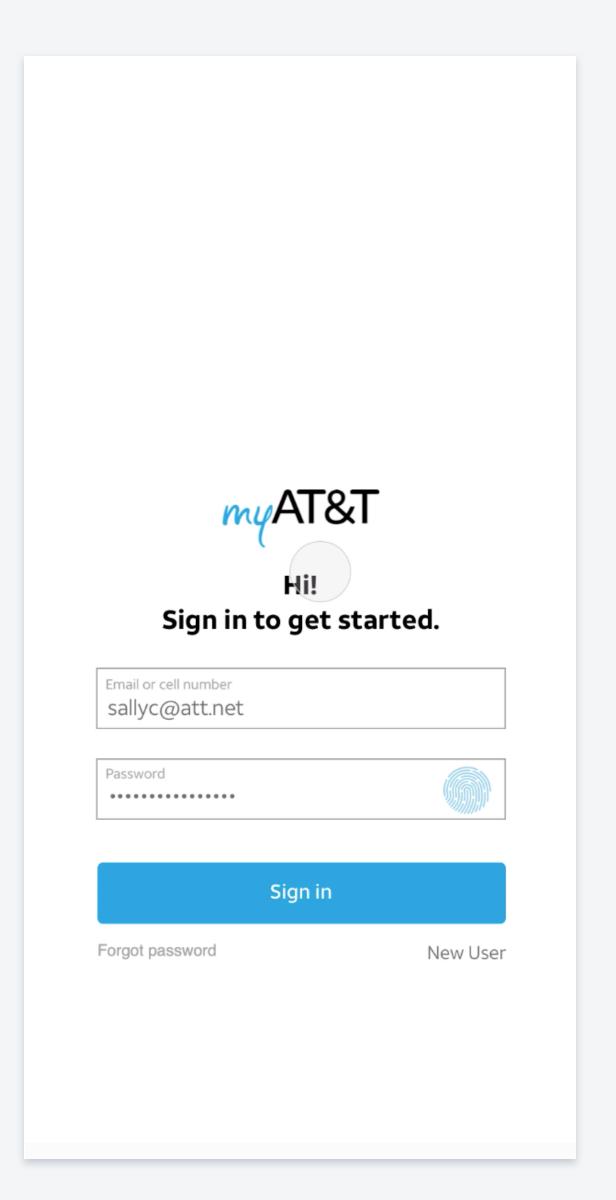

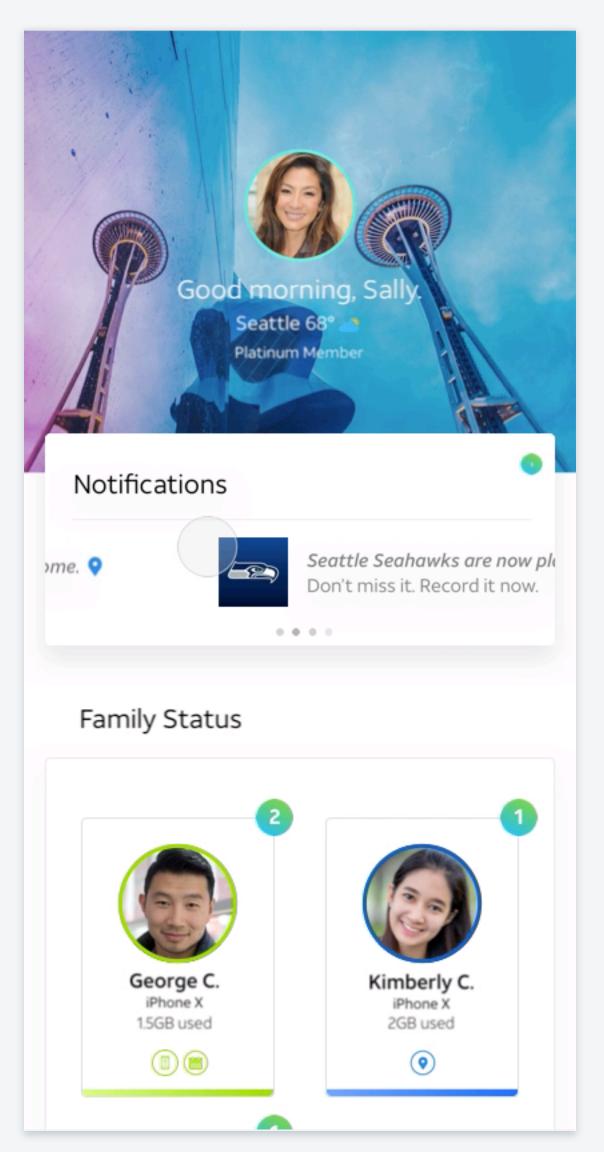

## FAMILY FUNCTION

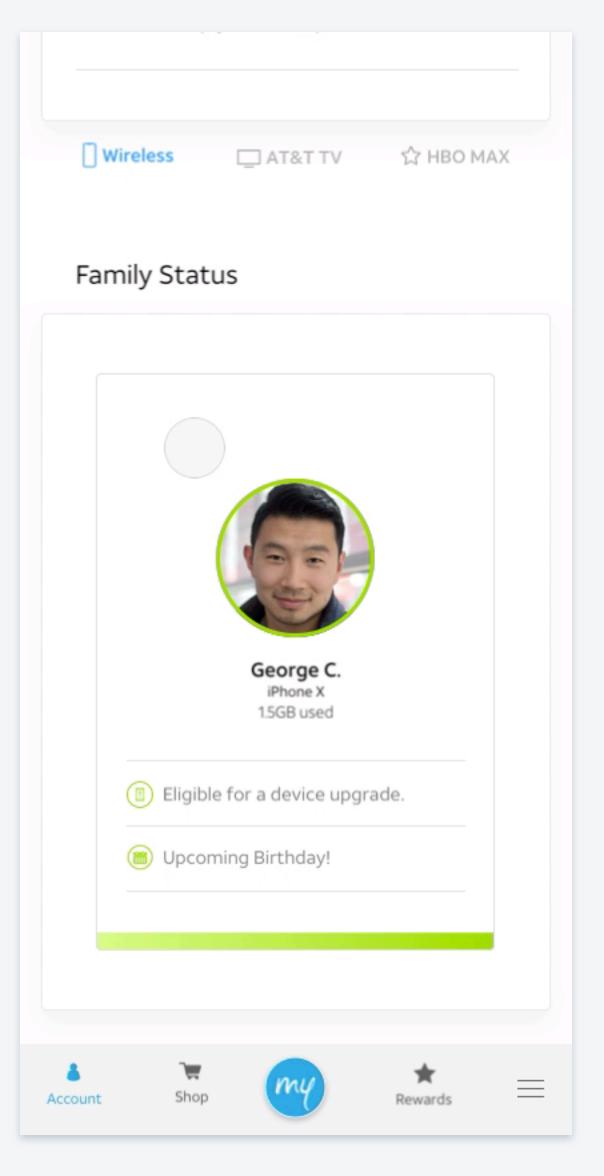

# myAT&T EXPERIENCE MAP

## myAT&T Experience Map Legend: How to navigate myAT&T prototype

#### Color-coded Journeys

| Filled in<br>indicates<br>start of journey | Outline<br>indicates<br>continuation of<br>journey |
|--------------------------------------------|----------------------------------------------------|
| Experience Launch                          | Onboarding                                         |
| Home                                       | Journey 1<br>Security                              |
| Journey 2<br>Content                       | Journey 3<br>Rewards                               |
| Journey 4<br>Shopping                      | Journey 5<br>5G                                    |

## Typography Guide

Indicates notes for the designer
Indicates Journey
[Selected Button]

#### Iconography Guide

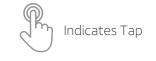

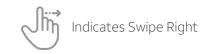

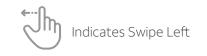

#### Arrow Guide

Indicates user flow of primary journey

Indicates secondary path within the primary journey, using the color of that journey

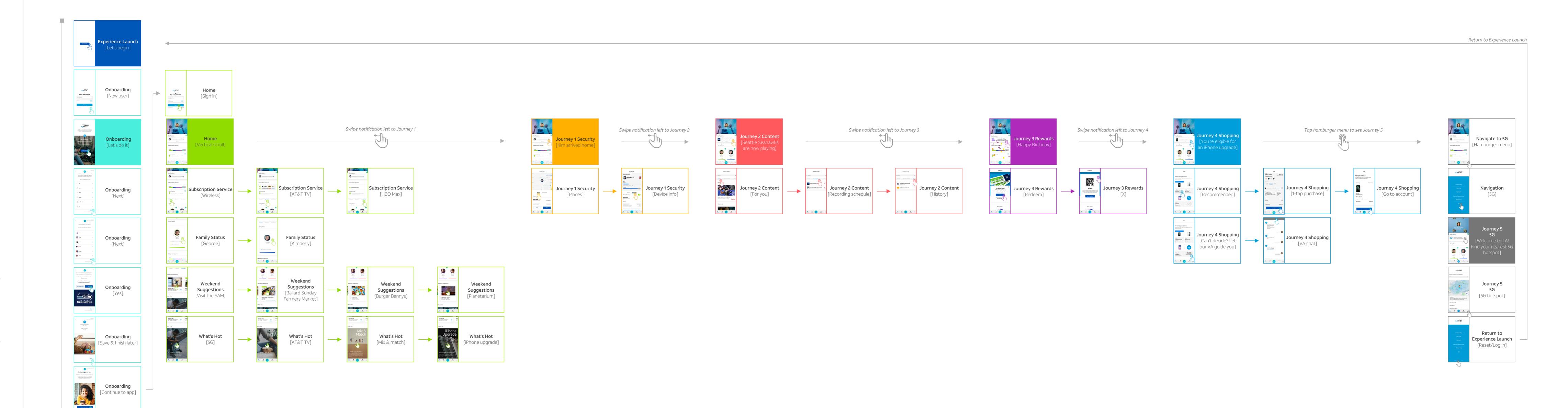

## myAT&T Experience Map Legend: How to navigate myAT&T prototype

#### Color-coded Journeys

| Filled in<br>indicates<br>start of journey | Outline<br>indicates<br>continuation of<br>journey |
|--------------------------------------------|----------------------------------------------------|
| Experience Launch                          | Onboarding                                         |
| Home                                       | Journey 1<br>Security                              |
| Journey 2<br>Content                       | Journey 3<br>Rewards                               |
| Journey 4<br>Shopping                      | Journey 5<br>5G                                    |

## Typography Guide

Indicates notes for the designer
Indicates Journey
[Selected Button]

#### Iconography Guide

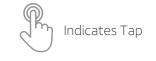

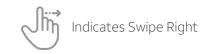

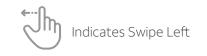

## Arrow Guide

Indicates user flow of primary journey

Indicates secondary path within the primary journey, using the color of that journey

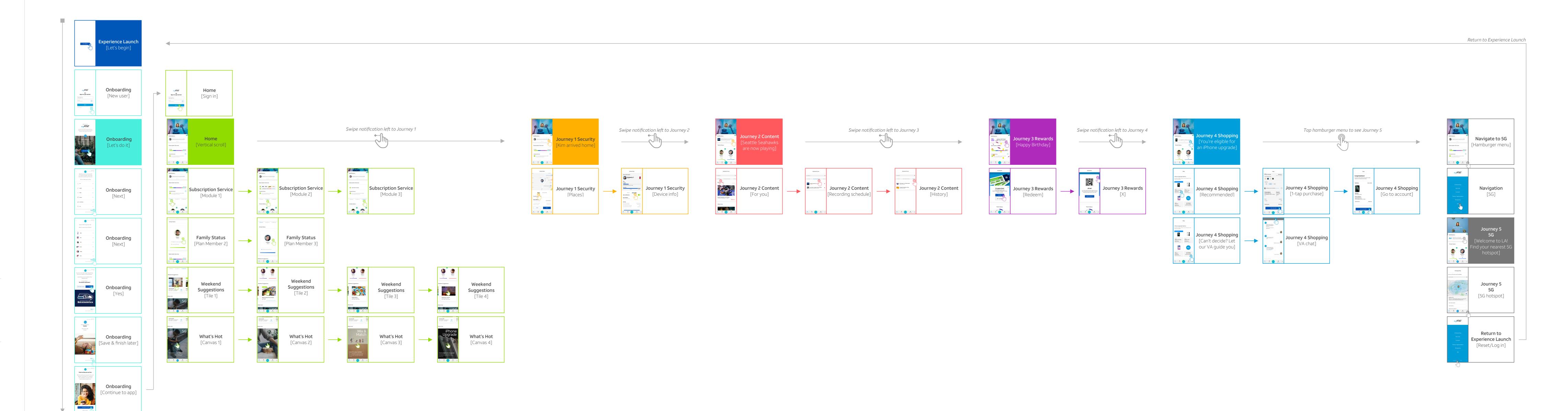

my

Hi, reader. You made it to the end! If you have any questions, we're here to help.

my

Contact: Jaclyn Raff (jaclyn.raff@wongdoody.com)

MYAT8